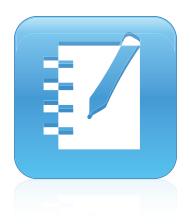

## SMART Notebook™10.8

Windows® operating systems

User's guide

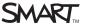

#### Trade-mark notice

SMART Notebook, SMART Response, SMART Board, SMART Document Camera, SMART Exchange, SMART Classroom Suite, DVIT, smarttech, the SMART logo and all SMART taglines are trade-marks or registered trade-marks of SMART Technologies ULC in the US and/or other countries. Windows, Windows Vista, Internet Explorer and PowerPoint are either registered trade-marks or trade-marks of Microsoft Corporation in the US and/or other countries. Mac, Mac OS and QuickTime are trade-marks of Apple Inc., registered in the US and other countries. All other third-party product and company names may be trade-marks of their respective owners.

#### Copyright notice

© 2008–2011SMART Technologies ULC. All rights reserved. No part of this publication may be reproduced, transmitted, transcribed, stored in a retrieval system or translated into any language in any form by any means without the prior written consent of SMART Technologies ULC. Information in this manual is subject to change without notice and does not represent a commitment on the part of SMART.

One or more of the following patents: US6320597; US6326954; US6741267; US7151533; US7757001; USD616462; and USD617332. Other patents pending. 06/2011

# Contents

| Chapter 1: Getting started                                           | 1  |
|----------------------------------------------------------------------|----|
| About SMART Notebook software, SMART Product Drivers and SMART Tools | 1  |
| Getting started with SMART Notebook software.                        | 3  |
| Chapter 2: Creating and working with files                           | 9  |
| Creating files.                                                      | 9  |
| Opening files.                                                       |    |
| Saving files.                                                        |    |
| Saving files automatically.                                          |    |
| Exporting files.                                                     |    |
| Exporting files automatically.                                       |    |
| Printing files.                                                      |    |
| Attaching files to email messages.                                   |    |
| Reducing file sizes.                                                 |    |
| Undoing and redoing actions.                                         |    |
| Changing the default program for .notebook files.                    |    |
| Chapter 3: Creating and working with pages.                          | 22 |
|                                                                      |    |
| Displaying pages                                                     |    |
| Zooming in and out.                                                  |    |
| Creating pages.                                                      |    |
| Cloning pages.                                                       |    |
| Rearranging pages.                                                   |    |
| Grouping pages.                                                      |    |
| Renaming pages.                                                      |    |
| Extending pages.                                                     |    |
| Recording pages.                                                     |    |
| Deleting pages.                                                      |    |
| Clearing pages.                                                      |    |
| Displaying student page borders.                                     |    |
| Working with page backgrounds and themes.                            |    |
| Chapter 4: Creating basic objects.                                   | 37 |
| Writing or drawing digital ink                                       |    |
| Creating shapes and lines.                                           |    |
| Creating text                                                        | 45 |
| Creating tables.                                                     | 49 |
| Chapter 5: Working with objects.                                     | 59 |
| Selecting objects.                                                   | 59 |
| Changing objects' properties.                                        |    |
| Positioning objects                                                  | 64 |

### CONTENTS

| Locking objects                                            | 67  |
|------------------------------------------------------------|-----|
| Cutting, copying and pasting objects                       | 68  |
| Cloning objects                                            | 69  |
| Resizing objects.                                          | 69  |
| Rotating objects.                                          | 72  |
| Flipping objects                                           | 73  |
| Grouping objects                                           | 74  |
| Adding links to objects.                                   | 75  |
| Adding sounds to objects.                                  | 76  |
| Animating objects                                          | 77  |
| Deleting objects.                                          | 77  |
| Chapter 6: Using your own content                          | 79  |
| Inserting pictures.                                        | 80  |
| Inserting multimedia files.                                | 82  |
| Using content from other programs.                         | 84  |
| Attaching files and webpages                               | 89  |
| Adding your content to the Gallery.                        | 91  |
| Sharing your content on the SMART Exchange website         | 95  |
| Chapter 7: Using content from SMART resources.             | 97  |
| Finding and using content from the Gallery                 | 97  |
| Finding and using content from the SMART Exchange website  | 99  |
| Chapter 8: Using SMART Notebook software in your classroom | 101 |
| Presenting files to students.                              | 101 |
| Displaying files in different views and modes.             | 104 |
| Using presentation tools                                   | 108 |
| Displaying links                                           | 117 |
| Enabling two people to use an interactive whiteboard.      | 118 |
| Chapter 9: Customising the toolbar.                        | 121 |
| Customising the toolbar buttons.                           | 121 |
| Controlling how the toolbar displays available options     | 122 |
| Index                                                      | 123 |

### Chapter 1

# Getting started

| About SMAR I Notebook software, SMAR I Product Drivers and SMAR I Tools | . 1 |
|-------------------------------------------------------------------------|-----|
| About SMART Notebook software                                           | . 1 |
| About SMART Product Drivers.                                            | . 2 |
| About SMART Tools                                                       | 2   |
| Getting started with SMART Notebook software                            | . 3 |
| Menu                                                                    | . 3 |
| Toolbar                                                                 | . 4 |
| Page Sorter                                                             | . 5 |
| Opening the Page Sorter                                                 | 5   |
| Customising the Page Sorter                                             | 5   |
| Gallery tab.                                                            | . 6 |
| Opening the Gallery tab.                                                | . 6 |
| Customising the Gallery tab.                                            | . 6 |
| Attachments tab.                                                        | . 6 |
| Opening the Attachments tab.                                            | . 6 |
| Customising the Attachments tab.                                        | . 6 |
| Properties tab.                                                         | . 7 |
| Opening the Properties tab.                                             | . 7 |
| Customising the Properties tab.                                         | . 7 |
| Page area                                                               | . 7 |
|                                                                         |     |

This chapter introduces you to SMART Notebook™ collaborative learning software, SMART Product Drivers and SMART Tools and explains the basics of using your interactive product.

### About SMART Notebook software, SMART Product Drivers and SMART Tools

SMART Notebook software, SMART Product Drivers and SMART Tools are programs that you can use with your interactive product.

### About SMART Notebook software

Use SMART Notebook software to create lessons or presentations. Each .notebook file contains a series of pages and each page has its own objects, properties and settings. You can add

freehand objects, geometric shapes, straight lines, text, pictures, Adobe® Flash® Player compatible content and tables to a page. You can manipulate and edit these objects at any time.

You can save your files in the .notebook format, which you can open in any Windows®, Mac or Linux® computer running SMART Notebook software. You can also export your files to a variety of formats.

The Page Sorter displays thumbnails of all of the pages in the current file. The software automatically updates these thumbnails when you change the contents of the pages.

Copy clip art, backgrounds, multimedia content and .notebook files and pages to your page from the Gallery. The Gallery also provides access to the following resources:

- Gallery Essentials a collection of thousands of subject-specific images and multimedia content
- Lesson Activity Toolkit a collection of customisable tools and templates that you can use to create professional-looking and interactive lessons
- Online Resources online content for educators who use SMART products, including lesson activities, educational software and advice for using your product

You can attach a copy of a file, a shortcut to a file or a link to a webpage. This enables you to quickly find and open files and webpages when you present your file.

You can install SMART Notebook Tools, which add special features to the software. These tools include the following:

- SMART Document Camera™
- Mixed Reality Tools
- SMART Notebook Maths Tools software
- SMART Response<sup>™</sup> assessment software

### **About SMART Product Drivers**

Your interactive product detects contact with its screen and sends each contact point, along with Pen tool information, to the connected computer.SMART Product Drivers translates the information into mouse clicks and digital ink.SMART Product Drivers enables you to perform normal computer operations by pressing the screen with your finger (on interactive whiteboards) or a tethered pen (on interactive pen displays).

You can also write or draw on the screen in digital ink using a pen tray pen (on interactive whiteboards) or tethered pen (on interactive pen displays) and then save or erase your notes.

### **About SMART Tools**

Draw attention to specific parts of a page using SMART Tools, such as the Screen Shade, Spotlight, Magnifier and Pointer.

### Getting started with SMART Notebook software

You can start SMART Notebook software by double-clicking the **SMART Notebook 10** icon on the desktop.

When you start SMART Notebook software the first time, a tutorial file opens automatically. You can read the contents of this file to learn more about the software and the new features in the latest release. When you start the software subsequent times, a new, blank file opens automatically. You can create another file (see *Creating files* on page 9) or open a file (see *Opening files* on page 10) at any time.

The SMART Notebook software window consists of the following sections:

- Menu
- Toolbar
- Tabs (Page Sorter, Gallery, Attachments and Properties)
- Page area

### Menu

The menu contains all the commands that you can use to manipulate files and objects in SMART Notebook software.

### Toolbar

The toolbar enables you to select and use a variety of commands and tools within SMART Notebook software.

| 4          | Previous Page*            | On.         | Creative Pens*         |
|------------|---------------------------|-------------|------------------------|
|            | Next Page*                |             | Eraser*                |
| <b>5</b> 1 | Add Page*                 | /           | Lines*                 |
|            | Open File*                |             | Shapes*                |
|            | Save*                     | 2           | Magic Pen*             |
|            | Print                     |             | Fill*                  |
|            | Paste*                    | A           | Text*                  |
| 5          | Undo*                     | <b>⊞</b> A  | Properties*            |
| C          | Redo*                     | <b>‡</b>    | Move Toolbar*          |
| ×          | Delete*                   | (1)         | Adjust Volume          |
| 3          | Delete Page               | Ø           | Pin Page               |
|            | Show/Hide Screen Shade*   |             | Customise              |
| <u> </u>   | Full Screen*              | <u> </u>    | Welcome Centre         |
| 999        | Transparent Background*   | <del></del> | SMART Keyboard         |
|            | Zoom                      | <b>%</b>    | SMART Recorder         |
|            | Dual/Single Page Display* |             | SMART Video Player     |
| •          | Screen Capture*           |             | Clear Page             |
| ľ          | SMART Document Camera*    | ħ           | Instant Conferencing   |
| 83         | Show All Links            |             | Shape Recognition Pen* |
|            | Insert Table*             |             | Clone Page             |
| =          | Show/Hide Alignment       | <b>A</b>    | Measurement Tools*     |
| K          | Select*                   |             | Regular Polygons       |
|            | Pens*                     | ×           | SMART Exchange*        |
|            | Calligraphic Pens*        | <b>%</b>    | Clear Ink              |

### **I** NOTES

• Buttons marked with an asterisk (\*) appear in the toolbar by default. You can customise the toolbar to include the buttons you use most often (see *Customising the toolbar* on page 121).

 Additional buttons are available if SMART Notebook Tools are installed on your computer. For more information on these buttons, see the *Using SMART Notebook Tools* section of the Help.

By default, the toolbar appears at the top of the SMART Notebook software window. However, you can move it to the bottom of the window by pressing **Move Toolbar**. This is useful in situations where you or your students can't reach the toolbar when it's at the top of the window.

### **Page Sorter**

The Page Sorter displays all of the pages in the open file as thumbnails and automatically updates these thumbnails as you change the contents of the pages.

Using the Page Sorter, you can do the following:

- Display pages
- Create pages
- Clone pages
- Clear pages
- Delete pages
- · Rename pages
- Rearrange pages
- Move objects from one page to another
- Group pages

### Opening the Page Sorter

To open the Page Sorter, press Page Sorter .

### **Customising the Page Sorter**

You can move the Page Sorter from one side of the SMART Notebook software window to the other by pressing **Move Sidebar** .

You can resize the Page Sorter by dragging its border left or right. You can also hide the Page Sorter when you're not using it by selecting the **Auto-hide** tickbox. (To display the Page Sorter when it's hidden, press **Page Sorter** .)

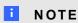

If you reduce the Page Sorter to its minimum size, the auto-hide feature turns on automatically.

### Gallery tab

The Gallery tab contains clip art, backgrounds, multimedia content, files and pages that you can use in your lessons, and displays preview images of this content. The Gallery tab also provides access to other online resources. For more information, see *Using content from SMART resources* on page 97.

You can also include your own content and content from other teachers in your school in the Gallery tab (see *Adding your content to the Gallery* on page 91).

#### Opening the Gallery tab

To open the Gallery tab, press **Gallery** .

#### **Customising the Gallery tab**

You can move the Gallery tab from one side of the SMART Notebook software window to the other by pressing **Move Sidebar** .

You can resize the Gallery tab by dragging its border left or right. You can also hide the Gallery tab when you're not using it by selecting the **Auto-hide** tickbox. (To display the Gallery tab when it's hidden, press **Gallery**.)

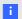

#### NOTE

If you reduce the Gallery tab to its minimum size, the auto-hide feature turns on automatically.

#### Attachments tab

The Attachments tab displays the files and webpages attached to the current file. For more information, see *Attaching files and webpages* on page 89.

### Opening the Attachments tab

To open the Attachments tab, press **Attachments** .

### **Customising the Attachments tab**

You can move the Attachments tab from one side of the SMART Notebook software window to the other by pressing **Move Sidebar**.

You can resize the Attachments tab by dragging its border left or right. You can also hide the Attachments tab when you're not using it by selecting the **Auto-hide** tickbox. (To display the Attachments tab when it's hidden, press **Attachments** .)

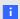

### NOTE

If you reduce the Attachments tab to its minimum size, the auto-hide feature turns on automatically.

### **Properties tab**

The Properties tab enables you to format objects on a page, including digital ink, shapes, lines, text and tables. Depending on the object that you select, you can change the following:

- · The colour, thickness and style of lines
- · The transparency and fill effects of objects
- The font type, size and style of text
- · The animation of objects

The Properties tab displays only the options that are available for the object you select. For more information on displaying and setting object properties in the Properties tab, see *Changing objects' properties* on page 61.

The Properties tab also includes a **Page Recording** button. You can use this feature to record your actions on the current page (see *Recording pages* on page 30).

### Opening the Properties tab

#### **Customising the Properties tab**

You can move the Properties tab from one side of the SMART Notebook software window to the other by pressing **Move Sidebar** .

You can resize the Properties tab by dragging its border left or right. You can also hide the Properties tab when you're not using it by selecting the **Auto-hide** tickbox. (To display the Properties tab when it's hidden, press **Properties**...)

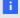

### NOTE

If you reduce the Properties tab to its minimum size, the auto-hide feature turns on automatically.

### Page area

The page area displays the contents of a selected page in a file. This is the area of the page where you create and work with objects (see *Creating basic objects* on page 37).

### Chapter 2

# Creating and working with files

| Creating files                                   | g  |
|--------------------------------------------------|----|
| Opening files.                                   | 10 |
| Saving files                                     | 10 |
| Saving files automatically                       |    |
| Exporting files.                                 | 13 |
| Exporting files automatically                    | 15 |
| Printing files                                   | 18 |
| Attaching files to email messages.               | 19 |
| Reducing file sizes.                             | 19 |
| Undoing and redoing actions                      | 21 |
| Changing the default program for .notebook files | 21 |
|                                                  |    |

In SMART Notebook software, you can create or open SMART Notebook software (.notebook) files. After creating or opening a .notebook file, you can save it, print it, export it to other formats and complete other common tasks. In addition, you can work with the pages within the .notebook file.

### **Creating files**

When you start SMART Notebook software for the first time, a tutorial file opens automatically. When you start the software subsequent times, a new .notebook file opens automatically. However, you can create a new file at any time.

#### To create a file

1. Select File > New.

If you're working on a file with unsaved changes, a dialogue box appears and prompts you to save the current file.

2. Press **Yes** to save your changes and then follow the on-screen instructions.

### Opening files

With SMART Notebook software 10, you can open:

- .notebook files (the default file format for SMART Notebook software 9.5, 9.7 and 10)
- .xbk files (the default file format for SMART Notebook software 8, 9.0 and 9.1)

Once you have opened a file, you can save the file as a .notebook or .xbk file.

The method by which you open a file is the same for all versions of SMART Notebook software.

### To open a file

Press Open File

The Open dialogue box appears.

- 2. Browse to and select the file that you want to open.
- 3. Press Open.
  - ?

TIP

You can open a recently opened document by selecting the **File** menu and then selecting the file name.

### Saving files

By default, SMART Notebook software saves your files in .notebook format. Anyone with SMART Notebook software 9.5 or later for Windows operating systems, Mac OS X operating system software or Linux operating systems installed on his or her computer can open a .notebook file.

You can also set SMART Notebook software to save your file automatically when you select a different page or after a specified period of time (see *Saving files automatically* on page 12).

### NOTE

The default file format for SMART Notebook software 10 is .notebook, but the default file format for versions 8, 9.0 and 9.1 is .xbk. If you want to open your file in SMART Notebook software 8, 9.0 or 9.1, save your file with the .xbk extension. However, the .xbk format doesn't support some of the objects and properties available in SMART Notebook software 10. If you save your file in the .xbk format, SMART Notebook software doesn't save the objects or properties in your file that the .xbk format doesn't support. Additionally, if you create text in SMART Notebook software 10 and save your file in .xbk format, you're unable to edit the text in SMART Notebook software 8, 9.0 or 9.1.

#### To save a new file

1. Press Save 💾.

The Save As dialogue box appears.

- 2. Browse to the folder where you want to save the new file.
- 3. Type a name for the file in the *File name* box.
- 4. If you want to make sure that your file retains its formatting, select the .notebook format.

OR

If you want to create a file that you can open with SMART Notebook software 8, 9.0 and 9.1, select the .xbk format.

#### 5. Press Save.

If you're saving your file in the .xbk format and there are objects or properties in your file that the .xbk format doesn't support, a dialogue box appears indicating that SMART Notebook software won't save these objects or properties if you continue. Press **Yes**.

### To save an existing file

Press Save 💾.

### To save an existing file with a new name or location

1. Select File > Save As.

The Save As dialogue box appears.

- 2. Browse to the folder where you want to save the new file.
- 3. Type a name for the file in the File name box.
- 4. If you want to make sure that your file retains its formatting, select the .notebook format.

OR

If you want to create a file that you can open with SMART Notebook software 8, 9.0 and 9.1, select the .xbk format.

#### 5. Press Save.

If you're saving your file in the .xbk format and there are objects or properties in your file that the .xbk format doesn't support, a dialogue box appears indicating that SMART Notebook software won't save these objects or properties if you continue. Press **Yes**.

### Saving files automatically

You can manually save your file at any time (see *Saving files* on page 10). You can also set SMART Notebook software to save your file automatically when you display a different page or after a specified period of time.

### **I** NOTE

You can also set SMART Notebook software to export a file automatically in a variety of formats, including HTML and PDF (see *Exporting files automatically* on page 15).

### To save files automatically

1. Select File > Timed Saves.

The Timed Save Wizard dialogue box appears.

2. Select **Every time I move to a different page** to save your file automatically every time you select a different page.

OR

Select 1 minute, 5 minutes, 15 minutes or 30 minutes to save your file automatically after a specified period of time.

- 3. Press Next.
- 4. Select Notebook Document.
- 5. Press Next.

The Save As dialogue box appears.

- 6. Browse to the folder where you want to save the new file.
- 7. Type a name for the file in the *File name* box.SMART Notebook software automatically saves the file with the .notebook file extension.

### I NOTE

The default file format for SMART Notebook software versions 8, 9.0 and 9.1 is .xbk. If you want to open your file in one of these versions, save your file with the .xbk extension. However, the .xbk format doesn't support some of the objects and properties available in this version of SMART Notebook software. If you save your file in the .xbk format, SMART Notebook software doesn't save the properties in your file that the .xbk format doesn't support or else it saves them as images that you're unable to edit when you open the file.

8. Press Save.

### To cancel automatic file saving

1. Select File > Timed Saves.

The Timed Save Wizard dialogue box appears.

- 2. Select Do not save the document automatically.
- 3. Press Next.

### **Exporting files**

You can export your .notebook files to the following formats:

- HTML
- · Picture formats
  - o PNG
  - JPEG
  - o GIF
  - o BMP
- PDF
- Interactive Whiteboard Common File Format (CFF)
- PowerPoint®

### **I** NOTES

- SMART Notebook software doesn't include attachments when you export files as
  pictures. To include attachments, you must export your file as either HTML or PDF
  (AdobeReader® 6.0 or later).
- SMART Notebook software doesn't export files that you attach to your .notebook file as a shortcut. If you want to include an attachment, attach a copy of the file (see *Attaching files and webpages* on page 89).
- SMART Notebook software doesn't export some gradient, pattern and image effects. These effects may appear as a solid fill or appear incorrectly in the exported file.

You can also set SMART Notebook software to export a .notebook file automatically when you display a different page or after a specified period of time (see *Exporting files automatically* on page 15).

### To export a file as HTML

1. Select File > Export > Webpage.

The Save As dialogue box appears.

Creating and working with files

- 2. Browse to the folder where you want to export the file.
- 3. Type a name for the file in the *File name* box.
- 4. Press Save.

### To export a file as picture files

1. Select File > Export > Image Files.

The Export Image Files dialogue box appears.

- 2. Select a folder where you want to export the files.
- 3. Select a picture format in the *Image Type* drop-down list.
- 4. Select a picture size in the Size drop-down list.
- 5. PressOK.

### To export a file as a PDF file

1. Select File > Export > PDF.

The Export PDF dialogue box appears.

- 2. Press Thumbnails, Handouts or Full Page.
- 3. Optionally, type header text in the *Header* box, footer text in the *Footer* box and the current date in the *Date* box.
- 4. Optionally, select the **Show page numbers** tickbox to show a page number on each page.
- 5. If you pressed **Thumbnails** or **Handouts** in step 2, specify a layout in the *Layout* section.

If you pressed **Thumbnails** or **Handouts** in step 2, select a thumbnail size in the *Thumbnail size* drop-down list and, optionally, select the **Page borders** tickbox to show a border around each thumbnail and the **Thumbnail titles** tickbox to show titles under each thumbnail.

6. Select All to include all pages.

OR

Select **Pages** to include select pages and then type the page numbers in the box. Separate individual page numbers with commas and separate page ranges with a hyphen (for example, **1,2,4-7**).

7. Press Save.

The Print as PDF dialogue box appears.

- 8. Browse to the folder where you want to export the file.
- 9. Type a name for the file in the File name box.
- 10. Press Save.

#### To export a file as a CFF file

1. Select File > Export > CFF.

The Save As dialogue box appears.

- 2. Browse to the folder where you want to export the file.
- 3. Type a name for the file in the File name box.
- 4. Press Save.

### **I** NOTE

You can also import CFF files (see *Importing files from other interactive whiteboard programs* on page 88).

### To export a file as a PowerPoint file

Select File > Export > PowerPoint.

The Save As dialogue box appears.

- 2. Browse to the folder where you want to export the file.
- 3. Type a name for the file in the File name box.
- 4. Press Save.

### I NOTE

You can also import PowerPoint files (see Importing PowerPoint files on page 88).

### **Exporting files automatically**

You can export your .notebook files to a variety of formats, including HTML and PDF (see *Exporting files* on page 13). You can also set SMART Notebook software to export a file automatically when you display a different page or after a specified period of time.

#### NOTES

- SMART Notebook software doesn't include attachments when you export files as
  pictures. To include attachments, you must export your file as either HTML or PDF
  (AdobeReader 6.0 or later).
- SMART Notebook software doesn't export files that you attach to your .notebook file as
  a shortcut. If you want to include an attachment, attach a copy of the file (see Attaching
  files and webpages on page 89).

• SMART Notebook software doesn't export some gradient, pattern and image effects. These effects may appear as a solid fill or appear incorrectly in the exported file.

### To export a file automatically as HTML

1. Select File > Timed Saves.

The Timed Save Wizard dialogue box appears.

Select Every time I move to a different page to export your file automatically when you display a different page.

OR

Select **1 minute**, **5 minutes**, **15 minutes** or **30 minutes** to export your file automatically after a specified period of time.

- 3. Press Next.
- 4. Select Webpage (HTML).
- 5. Press Next.

The Save As dialogue box appears.

- 6. Browse to the folder where you want to export the file.
- 7. Type a name for the file in the *File name* box.
- 8. Press Save.

### To export a file automatically as PDF files

1. Select File > Timed Saves.

The Timed Save Wizard dialogue box appears.

Select Every time I move to a different page to export your file automatically when you display a different page.

OR

Select **1 minute**, **5 minutes**, **15 minutes** or **30 minutes** to export your file automatically after a specified period of time.

- 3. Press Next.
- 4. Select PDF.

OR

Select **Time Stamped PDFs**, if you want the exported files' names to include the time of the export.

5. Press Next.

The Save As dialogue box appears.

Creating and working with files

- 6. Browse to the folder where you want to export the file.
- 7. Type a name for the file or files in the File name box.
- 8. Press Save.

### To export a file automatically as picture files

1. Select File > Timed Saves.

The Timed Save Wizard dialogue box appears.

2. Select **Every time I move to a different page** to export your file automatically when you display a different page.

OR

Select **1 minute**, **5 minutes**, **15 minutes** or **30 minutes** to export your file automatically after a specified period of time.

- 3. Press Next.
- 4. Select Image Files.
- 5. Press Next.
- 6. Press **Browse**, browse to the folder where you want to export the files and then press **Open**.
- 7. Select the picture format in the *Image Type* drop-down list.
- 8. Select the picture size in the Size drop-down list.
- 9. PressOK.

### To export a file automatically as a PowerPoint file

1. Select File > Timed Saves.

The Timed Save Wizard dialogue box appears.

2. Select **Every time I move to a different page** to export your file automatically when you display a different page.

OR

Select **1 minute**, **5 minutes**, **15 minutes** or **30 minutes** to export your file automatically after a specified period of time.

- 3. Press Next.
- 4. Select PowerPoint.
- 5. Press Next.

The Save As dialogue box appears.

6. Browse to the folder where you want to export the file.

Creating and working with files

- 7. Type a name for the file in the File name box.
- 8. Press Save.

### To cancel automatic file export

1. Select File > Timed Saves.

The Timed Save Wizard dialogue box appears.

- 2. Select Do not save the document automatically.
- 3. Press Next.

### **Printing files**

You can print all pages or select pages in a .notebook file. You can print the pages as thumbnails, handouts or full pages.

### To print a file

1. Select File > Print.

The *Print* dialogue box appears.

- 2. Press Thumbnails, Handouts or Full Page.
- 3. Optionally, type header text in the *Header* box, footer text in the *Footer* box and the current date in the *Date* box.
- 4. Optionally, select the Show page numbers tickbox to show a page number on each page.
- 5. If you pressed **Thumbnails** or **Handouts** in step 2, specify a layout in the *Layout* section.

If you pressed **Thumbnails** or **Handouts** in step 2, select a thumbnail size in the *Thumbnail size* drop-down list and, optionally, select the **Page borders** tickbox to show a border around each thumbnail and the **Thumbnail titles** tickbox to show titles under each thumbnail.

6. Select All to include all pages.

ΛR

Select **Pages** to include select pages and then type the page numbers in the box. Separate individual page numbers with commas and separate page ranges with a hyphen (for example, **1,2,4-7**).

- 7. Press the **Printer Setup** tab.
- 8. Specify other print settings, including the printer name and the number of copies.
- 9. Press Print.

### Attaching files to email messages

You can send your file to others by attaching the file, or a PDF version of the file, to an email message.

### To attach a file to an email message

Select File > Send To > Mail Recipient.

Your default email program starts, creates a new message and attaches the current file to the message.

If you haven't saved the file, SMART Notebook software saves it as a temporary file called **untitled.notebook** and your email program attaches this temporary file to the email message.

### To attach a file to an email message as a PDF

Select File > Send To > Mail Recipient (as PDF).

Your default email program starts, creates a new message and attaches a PDF of the current file to the message.

If you haven't saved the file, SMART Notebook software saves the PDF file as a temporary file called **untitled.pdf** and your email program attaches the temporary file to the email message.

### Reducing file sizes

If your .notebook files contain large pictures (pictures over 1 MB in file size), your files could open and run slowly. You can reduce the pictures' file size without noticeably reducing their quality. As a result, your .notebook files' overall file sizes will be smaller and the files will open and run more quickly.

#### To reduce the size of a large picture when inserting it in a file

1. Insert the picture as described in *Inserting pictures* on page 80.

Once you have pressed **Open**, the *Image Optimisation* dialogue box appears.

Creating and working with files

2. Press **Optimise** to reduce the picture's file size.

OR

Press Keep Resolution to not reduce the picture's file size.

### NOTE

When you insert a BMP file, SMART Notebook software internally converts the file to PNG format. This conversion reduces the size of the file. As a result, you might not need to export an optimised version of the .notebook file (see *To export an optimised file* on the next page) even if the BMP file is over 1 MB in size.

### TIP

If you want to use the same option when inserting large pictures in the future, select the **Always use this option** tickbox.

Alternatively, you can set your preference for inserting large pictures in the *Preferences* dialogue box by following the procedure below.

### To reduce the size of a large picture after inserting it in a file

- 1. Select the picture.
- 2. Press the picture's menu arrow and then select Image Optimisation.

The Image Optimisation dialogue box appears.

3. Click Optimise.

#### To set your preference for inserting large pictures

1. Select **Edit > Preferences**.

The SMART Notebook Preferences dialogue box appears.

2. Select **Ask every time I insert a large image** to have the option of reducing or not reducing large pictures' file sizes when you insert them.

OR

Select **Never change the resolution of inserted images** to never reduce large pictures' file sizes when you insert them.

OR

Select **Always change image resolution to optimised file size** to always reduce large pictures' file sizes when you insert them.

3. PressOK.

### To export an optimised file

1. Select File > Export Optimised File.

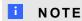

This menu option is available only if the file contains one or more large pictures.

The Export Optimised File dialogue box appears.

- 2. Browse to the folder where you want to save the new file.
- 3. Type a name for the file in the File name box.
- 4. Press Save.

### Undoing and redoing actions

When you make changes to a file, you can reverse the effects of your previous actions and commands.

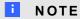

If two people are using your interactive product, pressing **Undo** and **Redo** affects the actions of both users.

To reverse the effect of the last action

Press **Undo** 5.

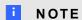

You can undo an unlimited number of actions.

To reinstate the last action reversed with the Undo command

Press Redo C.

# Changing the default program for .notebook files

If you install a SMART program other than SMART Notebook software that can open .notebook files, you can set that program to be the default for .notebook files. If you want, you can change the default program back to SMART Notebook software later.

### To change the default program when you open a file

- Open a .notebook file using SMART Notebook software (see *Opening files* on page 10).
   A message appears asking whether you want to change the default program for .notebook files to SMART Notebook software.
- 2. Press Yes.

### To change the default program using the Preferences dialogue box

1. Select Edit > Preferences.

The SMART Notebook Preferences dialogue box appears.

- 2. Press Make Default.
- If you want a message to appear when you open a .notebook file and your default program isn't SMART Notebook software, select Tell me if SMART Notebook is not the default program for .notebook files.
- 4. PressOK.

### Chapter 3

# Creating and working with pages

| Jisplaying pages                                  | . 23 |
|---------------------------------------------------|------|
| Zooming in and out                                |      |
| Creating pages.                                   |      |
| Cloning pages                                     |      |
| Rearranging pages                                 | 27   |
| Grouping pages                                    | . 28 |
| Renaming pages                                    | 29   |
| Extending pages                                   | 30   |
| Recording pages                                   |      |
| Deleting pages                                    | 31   |
| Clearing pages                                    | 31   |
| Displaying student page borders                   | . 32 |
| Working with page backgrounds and themes.         | 33   |
| Applying page backgrounds and themes.             | 33   |
| Applying backgrounds using the Properties tab.    | 33   |
| Applying backgrounds and themes using the Gallery | . 35 |
| Creating themes.                                  | . 35 |
|                                                   |      |

A .notebook file is composed of a series of pages, each with its own objects and properties.

A thumbnail of each page appears in the Page Sorter. Using either the Page Sorter or menu commands, you can display an existing page, create a blank page, create a clone of an existing page or delete an existing page.

You can also change a page's background, extend a page's height, rename a page, rearrange pages within a file, group pages within a file and complete other common tasks.

### Displaying pages

You can display any page in the file using the Page Sorter. You can display the next or previous page in the file using buttons or gestures.

You can zoom in or out when viewing a page. You can also set the page to fit your display or set the page's width to the same width as the display.

### To display a page

- 1. If the Page Sorter isn't visible, press **Page Sorter** .
- 2. Press the thumbnail of the page that you want to display.

### To display the next page in a file

Press Next Page .

OR

Swipe your finger across the page from right to left.

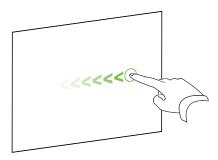

A message appears, displaying the current page's number.

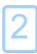

### To display the previous page in a file

Press **Previous Page** 🗲.

OR

Swipe your finger across the page from left to right.

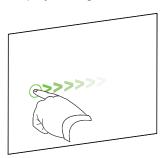

A message appears, displaying the current page's number.

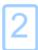

### Zooming in and out

You can zoom in and out using the menu or multitouch gestures (if your interactive product supports multitouch gestures).

### To zoom in or out using the menu

- 1. Select View > Zoom.
- 2. Select a magnification level between 50% and 300%.

OR

Select Entire Page to make the entire page fit your display.

OR

Select Page Width to set the page's width to the same width as the display.

### To zoom in or out using multitouch gestures

Drag your fingers in opposite directions to zoom in.

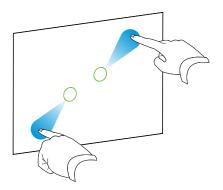

OR

Drag your fingers towards each other to zoom out.

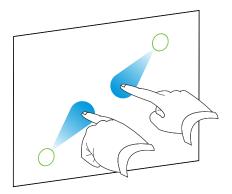

A message appears, displaying the current zoom level.

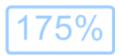

### **Creating pages**

You can add a blank page to the open file using the Add Page button or the Page Sorter.

### To insert a page using the Add Page button

Press Add Page 5.

The new page appears after the current page.

### To insert a page using the Page Sorter

- 1. If the Page Sorter isn't visible, press **Page Sorter** .
- 2. Select the thumbnail of the page that you want the new page to appear after.

Creating and working with pages

3. Press the thumbnail's menu arrow and then select Insert Blank Page.

The new page appears after the selected page.

### Cloning pages

As an alternative to creating a blank page, you can create a duplicate (or "clone") of an existing page.

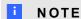

You can clone a page only if it contains content.

### To clone a page

- 1. If the Page Sorter isn't visible, press **Page Sorter** .
- 2. Select the thumbnail of the page that you want to clone.
- 3. Press the thumbnail's menu arrow and then select Clone Page.

The cloned page appears immediately after the current page.

### I NOTE

You can repeat this process as many times as you want.

### Rearranging pages

If you want, you can rearrange the order of the pages in a file.

### To rearrange pages

- 1. If the Page Sorter isn't visible, press **Page Sorter** .
- 2. Press the thumbnail of the page that you want to move in the file.

A blue border appears around the thumbnail.

3. Drag the thumbnail to its new position in the Page Sorter.

A blue line indicates the page's new position.

4. Release the thumbnail.

### **Grouping pages**

You can group pages in a file. This enables you to find a particular group quickly in the Page Sorter and then display its pages. This is useful when there are a lot of pages in a file.

### To create or edit a group

- 1. If the Page Sorter isn't visible, press **Page Sorter** .
- 2. Press the first group's menu arrow and then select Edit Page Groups.

All the groups and pages for the current file are displayed. Groups appear as blue bars and pages appear as thumbnails:

- If you created and edited the groups in this file, the pages appear under the blue bars you created and renamed.
- If you haven't edited the groups, a default group titled Group 1 appears and includes all of the pages and their thumbnails below its blue bar.

### **I** NOTE

Thumbnails below each blue bar include the same menu arrow options as thumbnails in the Page Sorter. This enables you to press a thumbnail in a group, select its menu arrow and then delete the page, clear the page, insert a new page, clone the page, rename the page, add a Screen Shade to the page or add the page to the Gallery.

3. Press the Add New Group button in the upper-right-hand corner.

A new blue bar appears and a new page appears below the blue bar.

- 4. Press the blue bar's menu arrow and then select **Rename Group**.
- 5. Type a new name for the group.

#### 6. Do the following:

- To move a page into a group, press the page's thumbnail and then drag it below the group's blue bar and to the right of the thumbnail that you want it to follow.
- To rearrange the order of pages in a group, press a page's thumbnail and then drag it to the right of the thumbnail that you want it to follow.
- To rearrange the order of groups, press a group's blue bar and then drag it below the blue bar of the group that you want it to follow.

#### NOTES

- You can also change the order of the groups by selecting a blue bar's menu arrow and then selecting Move Up or Move Down.
- SMART Notebook software numbers pages sequentially across a file. If you change the order of groups, SMART Notebook software renumbers the pages in the groups accordingly.
- To delete a group and keep its pages, move all of its pages to different groups. When a group contains no pages, SMART Notebook software automatically deletes it.
- To delete a group and all pages in the group, press the blue bar's menu arrow and then select **Delete Group**.
- 7. Press X.

### To access a group in the Page Sorter

- 1. If the Page Sorter isn't visible, press Page Sorter .
- 2. Press the first group's menu arrow and then select the name of the group that you want to access.

The Page Sorter displays the thumbnail for the first page in the group that you want to access.

### Renaming pages

When you create a page, SMART Notebook software automatically names this page with the date and time of its creation. You can change this name.

### To rename a page

- 1. If the Page Sorter isn't visible, press Page Sorter .
- 2. Double-click the page's name.
- 3. Type a new name for the page.
- 4. Press elsewhere.

### **Extending pages**

If you need more room at the bottom of a page, you can extend the page vertically without affecting the page's width.

### To extend a page

- 1. If you're displaying the page in Entire Page view, select a different zoom level.
- 2. Press the **Extend Page** link at the bottom of the page.

### Recording pages

The Page Recording options enable you to record your actions on the current page.

### NOTE

SMART Recorder is a different but similar tool. Using SMART Recorder, you can record your actions in programs other than SMART Notebook software. With SMART Recorder, you can record a full screen, specified window or rectangular portion of the screen. If you connect a microphone to your computer, you can also record audio.

### To record a page

- 2. Press Page Recording.
- 3. Press Start Recording.

The **Start Recording** button is replaced with the **Stop Recording** button, the **Play** button is disabled and a red circle appears in the upper-left-hand corner of the page.

- 4. Perform the actions that you want to record on the current page.
- 5. When you have finished performing these actions, press **Stop Recording**.

The **Stop Recording** button is replaced with the **Start Recording** button, the **Play** button is enabled and a playback toolbar appears on the page.

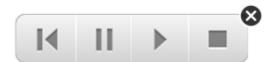

### To play a page recording

1. Display the page.

If the page includes a page recording, a playback toolbar appears on the page.

Creating and working with pages

- 2. Press Play ▶.
- To pause the playback

Press Pause II.

To stop the playback

Press Stop ■.

To rewind the playback

Press Rewind M.

- To remove a page recording
  - 1. Display the page.

If the page includes a page recording, a playback toolbar appears on the page.

2. To remove the recording, press Close 3 on the toolbar.

### **Deleting pages**

You can delete a page from the current file using the Delete Page button or the Page Sorter.

🚺 TIP

As an alternative to deleting a page, you can clear all of its objects (see Clearing pages below).

- To delete a page using the Delete Page button
  - 1. If you haven't done so already, display the page that you want to delete.
  - 2. Select Delete Page 🗐.
- To delete a page using the Page Sorter
  - 1. If the Page Sorter isn't visible, press **Page Sorter** .
  - 2. Select the thumbnail of the page that you want to delete.
  - 3. Press the thumbnail's menu arrow and then select **Delete Page**.

### Clearing pages

You can erase digital ink and delete individual objects from a page. You can also clear all objects or all digital ink objects from a page simultaneously.

Creating and working with pages

### **I** NOTE

You're unable to clear locked objects (see *Locking objects* on page 67). To clear all objects from a page, you must unlock all locked objects.

### To clear all objects from the page

- 1. If you haven't done so already, display the page that you want to clear.
- 2. Select Edit > Clear Page.

### NOTES

- This option is disabled if there are no objects on the page.
- You can also select this option by right-clicking the page, by clicking the page's menu arrow in the Page Sorter or by clicking the Clear Page button in the toolbar (if available).

### To clear all digital ink objects from the page

- 1. If you haven't done so already, display the page that you want to clear.
- 2. Select Edit > Clear Ink from Page.

### **I** NOTES

- o This option is disabled if there is no digital ink on the page.
- You can also select this option by right-clicking the page, by clicking the page's menu arrow in the Page Sorter or by clicking the Clear Ink subtton in the toolbar (if available).

### Displaying student page borders

If your students use SMART Notebook SE (Student Edition) software to answer questions and take assessments, you may find it helpful when you create question pages to display a student page border showing the page area that will be visible on your students' computer screens.

### NOTE

This procedure applies only if you're using SMART Response software as part of SMART Classroom Suite™ interactive learning software.

### To display a student page border

1. Select View > Alignment.

The Alignment dialogue box appears.

- 2. Click the Student Page Border tab.
- Select the Show a border around the area that will be visible in SMART Notebook SE during an assessment tickbox.
- Select Preset value and then select a screen resolution from the drop-down list.

OR

Select **Custom value** and then type the width and height of your students' screens in the boxes.

5. Click OK.

A coloured border appears on the page around the area that your students will be able to view on their computer screens.

# Working with page backgrounds and themes

By default, page backgrounds are white. However, you can set page backgrounds to other colours, gradients of two colours, patterns or pictures.

Themes enable you to define a custom background for one or more pages in your .notebook file as well as custom fonts and objects.

# Applying page backgrounds and themes

You can define the appearance of pages' backgrounds using the Properties tab or the Gallery.

#### Applying backgrounds using the Properties tab

You can set a page's background to a solid colour, a gradient of two colours, a pattern or a picture using the Properties tab.

## To apply a background

1. Select Format > Background.

The Properties tab displays Fill Effects options.

# 2. Select a fill style:

| Fill style         | Proc | edure                                                                                                    |
|--------------------|------|----------------------------------------------------------------------------------------------------|
| Solid colour       | a.   | Select Solid fill.                                                                                                    |
|                    | b.   | Do one of the following:                                                                                                    |
|                    |      | <ul> <li>Select one of the 40 colours in the palette.</li> </ul>                                                                                                    |
|                    |      | <ul> <li>Press More and then select a colour in the dialogue<br/>box.</li> </ul>                                                                                                    |
|                    |      | <ul> <li>Press the eyedropper          and then select a colour on the screen.</li> </ul>                                                                                                    |
| Gradient of two    | a.   | Select Gradient fill.                                                                                                    |
| colours            | b.   | For each colour, do one of the following:                                                                                                    |
|                    |      | <ul> <li>Select one of the 40 colours in the palette.</li> </ul>                                                                                                    |
|                    |      | <ul> <li>Press More and then select a colour in the dialogue<br/>box.</li> </ul>                                                                                                    |
|                    |      | <ul> <li>Press the eyedropper          and then select a colour on<br/>the screen.</li> </ul>                                                                                                    |
|                    | C.   | Select an option in the Style drop-down list.                                                                                                    |
| Pattern            | a.   | Select Pattern fill.                                                                                                    |
|                    | b.   | Select a pattern.                                                                                                    |
|                    | C.   | Press <b>Foreground colour</b> , select a colour in the dialogue box and then press <b>OK</b> .                                                                                                    |
|                    | d.   | Press <b>Background colour</b> , select a colour in the dialogue box and then press <b>OK</b> .                                                                                                    |
| Picture            | a.   | Select Image fill.                                                                                                    |
|                    | b.   | Press Browse.                                                                                                    |
|                    |      | The Insert Image File dialogue box appears.                                                                                                    |
|                    | C.   | Browse to and select the picture you want to use as a background and then press <b>Open</b> .                                                                                                    |
|                    |      | NOTE                                                                                                    |
|                    |      | If you insert a large picture, a dialogue box may appear<br>and prompt you to either reduce the picture's file size or<br>retain the picture's file size. For more information, see<br><i>Reducing file sizes</i> on page 19. |
| None (transparent) | a.   | Select Solid fill.                                                                                                    |
|                    | b.   | Select No Fill.                                                                                                    |

# To remove a background

1. Select **Format > Background**.

The Properties tab displays Fill Effects options.

- 2. Select Solid fill.
- 3. Press No Fill in the colour palette.

#### Applying backgrounds and themes using the Gallery

You can set a page, all the pages in a group or all the pages in a file using a background or theme from the Gallery.

## To apply a background or theme

- 1. If the Gallery isn't visible, press **Gallery** ■.
- 2. Select **My Content** in the Gallery's category list to view your own backgrounds and themes (see *Creating themes* below).

OR

Select **Gallery Essentials** or **Gallery Sampler** to view backgrounds and themes that you installed with the software.

3. Select Backgrounds and Themes.

The Gallery displays thumbnails of the available backgrounds and themes.

- 4. Press the thumbnail of the theme that you want to apply.
- 5. Press the thumbnail's menu arrow and then select **Insert in Notebook**.

The Insert Theme dialogue box appears.

6. Select **Insert theme on all pages** to apply the background or theme to all pages in a file.

OR

Select **Insert theme on all pages of current group** to apply the background or theme to all pages in the current group.

OR

Select **Insert theme on current page only** to apply the background or theme to the current page.

7. PressOK.

### To remove a background or theme

- 1. Right-click the page.
- 2. Select Delete Theme.

You can remove the background or theme from all the pages to which you applied it.

# Creating themes

You can use themes to customise pages. You can create a theme and add it to the Gallery so that it's available in a convenient location. You can then apply this theme to a page, all pages in a group or all pages in a file.

The Gallery also includes some themes.

Creating and working with pages

## To create a theme

- 1. Select Format > Themes > Create Theme.
- 2. Type a name for the theme in the *Theme name* box.
- 3. Set the background in the same way that you would for a page (see *Applying page backgrounds and themes* on page 33).
- 4. Add and modify objects on the theme in the same way that you would on a page (see *Creating basic objects* on page 37).
- 5. Press Save.

The theme appears in the *My Content* category of the Gallery.

## To create a theme based on the current page

- 1. Select Format > Themes > Create Theme from Page.
- 2. Type a name for the theme in the *Theme name* box.
- 3. Press Save.

The theme appears in the *My Content* category of the Gallery.

# Chapter 4

# Creating basic objects

| Writing or drawing digital ink                                 | 38 |
|----------------------------------------------------------------|----|
| Writing or drawing digital ink with the Pens tool.             | 38 |
| Writing or drawing digital ink with the Calligraphic Pens tool | 39 |
| Writing or drawing digital ink with the Creative Pens tool     | 40 |
| Erasing digital ink                                            | 41 |
| Creating shapes and lines.                                     | 41 |
| Creating shapes with the Shapes tool.                          | 41 |
| Creating shapes with the Regular Polygons tool.                | 42 |
| Creating shapes with the Shape Recognition Pen tool.           | 43 |
| Creating straight lines and arcs.                              | 44 |
| Creating text.                                                 | 45 |
| Typing text.                                                   | 45 |
| Converting handwriting to typed text                           | 45 |
| Inserting mathematical symbols.                                | 46 |
| Editing text                                                   | 47 |
| Checking the spelling of text objects.                         | 47 |
| Cutting or copying text from a page.                           | 48 |
| Creating tables.                                               | 49 |
| Creating tables.                                               | 49 |
| Creating tables in SMART Notebook software.                    | 49 |
| Pasting tables from other programs.                            | 50 |
| Adding objects to tables.                                      | 51 |
| Selecting tables, columns, rows or cells.                      | 51 |
| Moving tables.                                                 | 52 |
| Changing a table's properties                                  | 53 |
| Resizing tables, columns or rows.                              | 55 |
| Adding or removing columns, rows or cells.                     | 55 |
| Splitting or merging table cells.                              | 56 |
| Adding or removing cell shades.                                | 57 |
| Deleting tables.                                               | 57 |
|                                                                |    |

Objects are the building blocks of content in your .notebook files. An object is simply an item on a page that you create or import and then work with. Basic types of objects include the following:

- Digital ink (freehand writing and drawing)
- Shapes
- Straight lines

Creating basic objects

- Arcs
- Text
- Tables

## **I** NOTE

For more information, see *Enabling two people to use a SMART Board 800 series interactive* whiteboard on page 119.

# Writing or drawing digital ink

Digital ink is freehand text or objects that you create using your interactive product's pens or the SMART Notebook software Pens, Calligraphic Pens or Creative Pens tools. Writing or drawing digital ink SMART Notebook software enables you to quickly add content to your

Once you have created digital ink, you can erase it.

# Writing or drawing digital ink with the Pens tool

The easiest way to write or draw digital ink is to use pen tray pens (on interactive whiteboards) or a tethered pen and pen tool buttons (on interactive pen displays).

You can also create freehand objects using the Pens tool. If you use the Pens tool, you can fade the digital ink after a specified number of seconds when setting its appearance.

#### TIPS

- Don't rest your elbow or the palm of your hand on your interactive product's surface whilst you write or draw.
- If you write or draw multiple lines, SMART Notebook software combines the lines into a single object automatically. For example, if you write the letters of a word,
   SMART Notebook software combines the individual letters, allowing you to interact with the whole word. If you want to write words on the same line but don't want them combined, leave a large gap between them, use different pens, or briefly put the pen in the pen tray before writing another word (interactive whiteboards only).
- If you want to write diagonally, write in a straight line and then rotate it (see Rotating objects on page 72).
- If you want to write in small letters, write large letters and then reduce their size (see Resizing objects on page 69).

#### To write or draw digital ink with the Pens tool

- 1. Press **Pens** and then select a line type.
- 2. Write or draw digital ink on the page.

# To set the digital ink's appearance before writing or drawing

- 1. Press **Pens** and then select a line type.
- 2. If the Properties tab isn't visible, press **Properties** \blue{1}.
- 3. Press Line Style.
- 4. Select a colour, thickness and style.
- 5. Press Fill Effects.
- 6. Select the transparency of the lines using the *Object transparency* slider.
  - **Ⅵ** TIP

To save the line style and fill effects for future use, press Save Tool Properties.

7. Write or draw digital ink on the page.

# Writing or drawing digital ink with the Calligraphic Pens tool

The Calligraphic Pens tool is like the Pens tool (see *Writing or drawing digital ink with the Pens tool* on the previous page), but it smoothes your writing or drawing and produces lines of varying thickness. It is useful for teaching students handwriting.

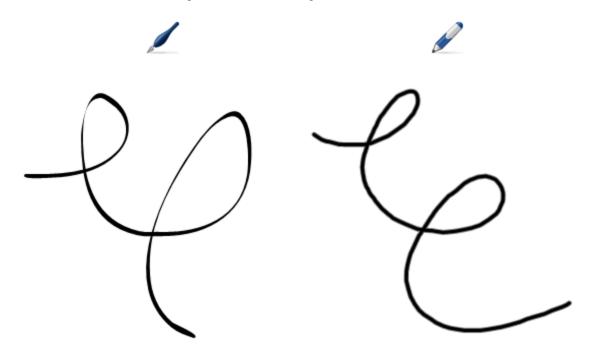

## I NOTE

The Calligraphic Pens tool is available only if your computer is connected to a SMART interactive product.

## To write or draw digital ink with the Calligraphic Pens tool

- 1. Press Calligraphic Pens / and then select a line type.
- 2. Write or draw digital ink on the page.

#### To set the digital ink's appearance before writing or drawing

- 1. Press Calligraphic Pens / and then select a line type.
- 3. Press Line Style.
- 4. Select a colour, thickness and style.
- 5. Press Fill Effects.
- 6. Select the transparency of the lines using the *Object transparency* slider.
  - **Ⅵ** TIP

To save the line style and fill effects for future use, press Save Tool Properties.

7. Write or draw digital ink on the page.

# Writing or drawing digital ink with the Creative Pens tool

If you want to add colourful elements to your presentations, you can write or draw digital ink using the Creative Pens tool. The Creative Pens tool enables you to draw lines of rainbow colours, smiley faces, stars and more.

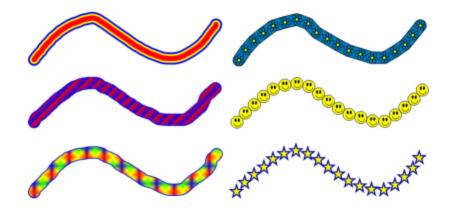

# I NOTE

Although you can use the Creative Pens tool to write words, SMART Notebook software is unable to convert these words into typed text using the handwriting recognition feature (see *Converting handwriting to typed text* on page 45).

Creating basic objects

### To write or draw digital ink with the Creative Pens tool

- 1. Press Creative Pens A and then select a line type.
- 2. Write or draw digital ink on the page.

# Erasing digital ink

You can erase digital ink from your interactive product's screen using the eraser on interactive whiteboards and interactive displays, the Eraser pen tool button on interactive pen displays or the erasing gesture. If you're erasing digital ink from a .notebook file page, you can also erase objects using the Eraser tool.

# I NOTE

Although you can erase digital ink, you're unable to erase other types of objects, including shapes, lines, text and pictures. To remove these types of objects, you must delete them (see *Deleting objects* on page 77).

#### To erase digital ink

- 1. Press **Eraser** and then select an eraser type.
- 2. Erase the digital ink.

# Creating shapes and lines

In addition to creating freehand shapes and lines by drawing digital ink, you can create shapes and lines using the tools in SMART Notebook software.

#### NOTE

To remove a shape or line from a page, you must delete it (see *Deleting objects* on page 77). The Eraser tool doesn't remove shapes.

# Creating shapes with the Shapes tool

You can use the Shapes tool to create a variety of shapes, including perfect circles, perfect squares, perfect triangles, other geometric shapes, hearts, tickmarks and Xs.

You can add a shape to your page and then edit its properties. Alternatively, you can customise a shape's outline colour, fill colour and line thickness and then add it to your page.

Creating basic objects

### To create a shape

- 1. Press **Shapes** and then select a shape.
- 2. Create a shape by pressing where you want to place the shape and dragging until the shape is the size that you want.

## **□** TIP

You can create perfect circles, squares, triangles and other shapes by holding down SHIFT as you draw the shape.

#### To set the shape's appearance before creating it

- 1. Press **Shapes** and then select a shape.
- 3. Press Line Style.
- 4. Select the colour, thickness and style for the shape's outline.
- 5. Press Fill Effects.
- 6. Select the transparency and fill effects for the shape.

## **Ⅵ** TIP

To save the line style and fill effects for future use, press Save Tool Properties.

7. Create a shape by pressing where you want to place the shape and dragging until the shape is the size that you want.

## TIP

You can create perfect circles, squares, triangles and other shapes by holding down SHIFT as you draw the shape.

# Creating shapes with the Regular Polygons tool

In addition to creating shapes using the Shapes tool, you can create regular polygons with 3 to 15 sides using the Regular Polygons tool.

#### To create a shape with the Regular Polygons tool

1. Press **Regular Polygons** and then select the number of sides (the number in the polygon represents the number of sides).

#### NOTE

If **Regular Polygons** isn't in the toolbar, you can add it (see *Customising the toolbar* on page 121).

Creating basic objects

2. Create a shape by pressing where you want to place the shape and dragging until the shape is the size that you want.

## To set the shape's appearance before creating it

1. Press **Regular Polygons** and then select the number of sides (the number in the polygon represents the number of sides).

# I NOTE

If **Regular Polygons** isn't in the toolbar, you can add it (see *Customising the toolbar* on page 121).

- 3. Press Line Style.
- 4. Select the colour, thickness and style for the shape's outline.
- 5. Press Fill Effects.
- 6. Select the transparency and fill effects for the shape.

## ■ TIP

To save the line style and fill effects for future use, press Save Tool Properties.

7. Create a shape by pressing where you want to place the shape and dragging until the shape is the size that you want.

# Creating shapes with the Shape Recognition Pen tool

You can use the Shape Recognition Pen tool to draw circles, ovals, squares, rectangles, triangles and arcs.

### NOTE

You can also create shapes using the Shapes tool (see *Creating shapes with the Shapes tool* on page 41) or the Regular Polygons tool (see *Creating shapes with the Regular Polygons tool* on the previous page).

## To draw a shape

- 1. Press Shape Recognition Pen .
- 2. Draw a shape on the interactive screen.

If SMART Notebook software recognises your drawing as a circle, oval, square, rectangle, triangle or arc, it adds this shape to the page.

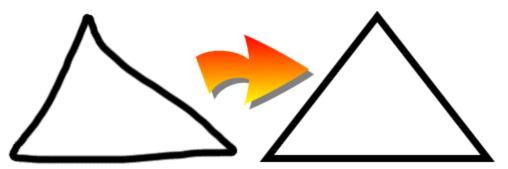

# Creating straight lines and arcs

You can use the Lines tool to draw straight lines and arcs.

You can add a line to your page and then edit its properties. Alternatively, you can customise the line, and then add it to your page.

#### To create a straight line or arc

- 1. Press **Lines** , and then select a line or arc type.
- 2. Create a line by pressing where you want the line to start and dragging to where you want the line to end.

## To set a straight line or arc's appearance before creating it

- 1. Press **Lines** /, and then select a line or arc type.
- 3. Press Line Style.
- 4. Select a colour, thickness and style.
- 5. Press Fill Effects.
- 6. Select the transparency of the lines using the *Object transparency* slider.
  - TIP

To save the line style and fill effects for future use, press Save Tool Properties.

7. Create a line by pressing where you want the line to start and dragging to where you want the line to end.

# **Creating text**

You can create text in SMART Notebook software by doing any of the following:

- · Typing the text using a keyboard connected to your computer
- · Typing the text using SMART Keyboard
- Writing the text (see *Writing or drawing digital ink* on page 38) and then converting it to typed text using the software's handwriting recognition feature

After creating text, you can edit it, check its spelling and change its properties, including font style, size and colour.

# Typing text

You can type text on a page and customise its properties, including font style, size and colour.

# To type text

- 1. If a keyboard isn't accessible, press the **SMART Board** icon in the notification area and then select **Keyboard**.
- Press Text 
   and then select an available font style.
- 3. Press where you want the text to start.

The Fonts toolbar and a text object appear.

4. Change the properties of the text, including its font style, size and colour, using the *Fonts* toolbar.

## TIPS

- You can also use the Fonts toolbar to control alignment, create subscripts and superscripts, create bulleted lists and add mathematical symbols (see *Inserting mathematical symbols* on the next page).
- You can also edit the formatting of the text using the options in the Properties tab.
- 5. Type your text.
- 6. When done, press outside of the text object.

# Converting handwriting to typed text

You can write on your interactive product's screen using the Pens tool or the Calligraphic Pens tool and convert your writing to typed text.SMART Notebook software can convert handwriting in multiple languages.

Creating basic objects

## **I** NOTE

Although you can use the Creative Pens tool to write words, SMART Notebook software is unable to convert these words into typed text.

### To convert handwriting to typed text

1. Write your text.

# TIP

Write neat, printed characters on a horizontal line. Although SMART Notebook software can convert slanted or cursive writing, it doesn't always do so consistently.

2. Select the text object.

The SMART Notebook software handwriting recognition feature compares your written word with its dictionary and identifies words that most resemble what you've written.

3. Press the text object's menu arrow.

A menu appears and displays the list of matching words, each preceded by Recognise.

# I NOTE

If you want SMART Notebook software to identify words in a different language, select **Recognise Languages** and then select another language in the list.SMART Notebook software updates the list of matching words to include words in the selected language.

If you change the handwriting recognition language, you don't change the default language of the SMART Notebook software user interface or your operating system.

4. Select a word in the list of matching words.

The selected word appears on the page.

# Inserting mathematical symbols

When you type text on a page, the *Fonts* toolbar appears. Using this toolbar, you can insert a variety of mathematical and scientific symbols into a page.

#### NOTE

The mathematical symbols are characters only. They don't perform mathematical operations.

## To insert a mathematical symbol

1. Type text on a page.

The Fonts toolbar appears.

Creating basic objects

2. Press **Mathematical Symbol**  $\sqrt{\alpha}$  in the *Fonts* toolbar.

The toolbar expands to display 23 symbols. Each group of two or three symbols represents a symbol category.

3. Press a category.

A list of symbols appears.

4. Press the symbol you want to add to the text.

The symbol appears in the text object.

# **Editing text**

You can change the contents or formatting of text objects.

## To edit text

1. Double-click the text object that you want to edit.

The Fonts toolbar appears.

- 2. Do the following:
  - o Change the text.
  - Use the options in the Fonts toolbar to change the formatting, including font, size and style.

#### 🚺 TIPS

- You can also use the Fonts toolbar to control alignment, create subscripts and superscripts, create bulleted lists and add mathematical symbols (see Inserting mathematical symbols on the previous page).
- You can also edit the formatting of the text using the options in the Properties tab.
- 3. When done, press outside of the text object.

# Checking the spelling of text objects

If you type text on a page, you can check its spelling.

### To check spelling of a text object

- 1. Select the text object.
- 2. Press the object's menu arrow and then select Check Spelling.

If SMART Notebook software finds a misspelled word, the *Spelling Check* dialogue box appears. This dialogue box displays the misspelt word and suggests alternatives.

Creating basic objects

- 3. For each misspelled word, do one of the following:
  - To keep the word's current spelling for this instance, press **Ignore Once**.
  - To keep the word's current spelling for all instances in the file, press Ignore AII.
  - To keep the word's current spelling for all instances in the file and add the spelling to the dictionary, press Add to Dictionary.
  - To change the word's spelling for this instance, select the correct word in the Suggestions list and then press Change.
  - To change the word's spelling for all instances in the file, select the correct word in the Suggestions list and then press Change AII.

## **I** NOTE

If you pressed a button by mistake, press **Undo** to undo the resulting change.

Once you have completed this step for each misspelled word, a dialogue box appears asking whether you want to check the spelling in the rest of the file.

4. Press Yes to check the remainder of the file.

OR

Press **No** to close the *Spelling Check* dialogue box without checking the rest of the file.

# Cutting or copying text from a page

You can cut or copy text from a page in a .notebook file and paste it into other programs.

### To cut and paste text from a page to another program

- In SMART Notebook software, select the object, press its menu arrow and then select Cut.
- 2. In the other program, select **Edit > Paste**.

## To copy and paste text from a page to another program

- In SMART Notebook software, select the object, press its menu arrow and then select Copy.
- 2. In the other program, select **Edit > Paste**.

# Creating tables

You can add tables to your page. Once you have created a table, you can insert objects into the table's cells.

If you want to customise a table, you can select a table, column, row, cell or selection of cells and then do any of the following:

- · Move the table
- · Change line type, fill and text properties
- · Resize the table, a column or a row
- · Insert or remove columns, rows or cells
- Split or merge cells
- Add or remove a cell shade
- Delete the table

# Creating tables

You can create tables in SMART Notebook software or paste them from other programs.

#### Creating tables in SMART Notebook software

- To insert a table
  - 1. Press **Table**

A grid appears.

2. Move the pointer over the grid to select the number of columns and rows that you want in the table.

# **I** NOTE

The cells of the grid correspond to the cells of your table.

### TIP

The grid displays eight rows and eight columns by default. You can add rows by moving the pointer past the bottom row. Similarly, you can add columns by moving the pointer past the right row.

If you're using a mouse, click and hold the left mouse button whilst moving the pointer.

3. Press the screen or click your mouse.

The table appears on the page.

Creating basic objects

#### To draw a table

1. Press **Pens** and then select an available line type.

# I NOTE

Don't select a highlighter line style.

2. Draw a table on the screen.

## **■** TIP

Make the lines of the table as straight as possible and connect the corners.

- 3. Press Select .
- Select your drawing.
- Press the menu arrow and then select Recognise Table.
   If SMART Notebook software recognises your drawing as a table, it removes your drawing and adds a table to the page.

#### Pasting tables from other programs

You can cut or copy a table from Word, and then paste it into a .notebook file as a table. If you want to cut or copy more than one table from Word, you must cut or copy each table individually.

# I NOTE

You can also cut or copy a table from a .notebook file, and then paste it into Word. However, the table's formatting and layout can vary when the table appears in the Word document.

You can cut or copy a table from PowerPoint and then paste it into a .notebook file as an image. You're unable to paste it as a table object, or to edit or manipulate the contents of the cells after the table appears on the page.

#### NOTE

You can also cut or copy a table from a .notebook file and then paste it into PowerPoint. However, if the cell's contents aren't text objects, these objects appear in PowerPoint as separate objects to the table. You're unable to include non-text objects in table cells in PowerPoint.

Creating basic objects

# Adding objects to tables

After you insert a table on a page, you can insert objects into the table's cells.

# I NOTE

You can add only one object to each cell. If you want to add multiple objects to a cell, group the objects before inserting them in the table (see *Grouping objects* on page 74).

## To add an object to a table

- 1. Select the object.
- 2. Drag the object to the table cell.

# I NOTE

You're unable to move an object if it's locked in place (see Locking objects on page 67).

The object appears in the table cell.

## NOTE

If you add a text object to a table, the cell resizes to fit to the text object. If you add other object types to the table, the object resizes to fit the cell.

#### To remove an object from a table

- 1. Select the object.
- 2. Drag the object out of the table.

# Selecting tables, columns, rows or cells

You can select a table, column, row, cell or selection of cells. Once you have selected a table or part of a table, you can do the following:

- · Move the table
- Change the table's or cells' properties
- Resize the table, columns or rows
- · Add or remove columns, rows or cells
- · Split or merge cells
- Add or remove cell shades
- Delete the table

Creating basic objects

### To select a table

- 1. Press Select .
- 2. Press outside, but near to, a corner of the table, and then drag a rectangle to the opposite corner.

# **I** NOTE

Don't start dragging from inside the table. If you do, you select a table cell instead of the table.

#### To select a column

- 1. Press Select .
- 2. Press inside the column's top cell and then drag to the bottom cell.

#### To select a row

- 1. Press Select .
- 2. Press inside the row's leftmost cell and then drag to the rightmost cell.

#### To select a cell

- 1. Press Select .
- 2. Press inside the cell.

#### To select multiple cells

- 1. Press Select .
- 2. Press inside the top and leftmost cell, and then drag to the bottom and rightmost cell.

#### NOTE

If you select multiple cells and drag them to a different position on the page, you create a new table consisting of the selected cells and their contents.

# Moving tables

Once you have created a table, you can move it on the page.

#### To move a table

Select the table, press the square in the table's upper-left-hand corner and then drag the table to a different position on the page.

OR

Select all of the table's cells and then drag the cells to a different position on the page.

Creating basic objects

# Changing a table's properties

You can use the Properties tab to change the table's properties, including its transparency, cell colour and line colour.

# To change a table's fill

- 1. Select a table, column, row, cell or selection of cells.
- 2. If the Properties tab isn't visible, press **Properties**  $\stackrel{\triangle}{=}$ .
- 3. Press Fill Effects.

# 4. Select a fill style:

| Fill style         | Proc | edure                                                                                                    |
|--------------------|------|----------------------------------------------------------------------------------------------------|
| Solid colour       | a.   | Select Solid fill.                                                                                                    |
|                    | b.   | Do one of the following:                                                                                                    |
|                    |      | <ul> <li>Select one of the 40 colours in the palette.</li> </ul>                                                                                                    |
|                    |      | <ul> <li>Press More and then select a colour in the dialogue<br/>box.</li> </ul>                                                                                                    |
|                    |      | <ul> <li>Press the eyedropper and then select a colour on<br/>the screen.</li> </ul>                                                                                                    |
| Gradient of two    | a.   | Select Gradient fill.                                                                                                    |
| colours            | b.   | For each colour, do one of the following:                                                                                                    |
|                    |      | <ul> <li>Select one of the 40 colours in the palette.</li> </ul>                                                                                                    |
|                    |      | <ul> <li>Press More and then select a colour in the dialogue<br/>box.</li> </ul>                                                                                                    |
|                    |      | <ul> <li>Press the eyedropper and then select a colour on<br/>the screen.</li> </ul>                                                                                                    |
|                    | C.   | Select an option in the Style drop-down list.                                                                                                    |
| Pattern            | a.   | Select Pattern fill.                                                                                                    |
|                    | b.   | Select a pattern.                                                                                                    |
|                    | C.   | Press <b>Foreground colour</b> , select a colour in the dialogue box and then press <b>OK</b> .                                                                                                    |
|                    | d.   | Press <b>Background colour</b> , select a colour in the dialogue box and then press <b>OK</b> .                                                                                                    |
| Picture            | a.   | Select Image fill.                                                                                                    |
|                    | b.   | Press Browse.                                                                                                    |
|                    |      | The Insert Image File dialogue box appears.                                                                                                    |
|                    | C.   | Browse to and select the picture you want to use as a background and then press <b>Open</b> .                                                                                                    |
|                    |      | I NOTE                                                                                                    |
|                    |      | If you insert a large picture, a dialogue box may appear<br>and prompt you to either reduce the picture's file size or<br>retain the picture's file size. For more information, see<br><i>Reducing file sizes</i> on page 19. |
| None (transparent) | a.   | Select Solid fill.                                                                                                    |
|                    | b.   | Select No Fill.                                                                                                    |
|                    |      |                                                                                                    |

5. Optionally, drag the **Object transparency** slider to the right to make the table transparent.

# To change a table's line style

- 1. Select a table, column, row, cell or selection of cells.

Creating basic objects

- 3. Press Line Style.
- 4. Select a colour, thickness and style.

## To change a table's text style

- 1. Select a table, column, row, cell or selection of cells.
- 3. Press Text Style.
- 4. Select the font, size and style.

# Resizing tables, columns or rows

If you want to customise a table, you can resize the table, a column or a row.

#### To resize a table

- 1. Select the table.
- 2. Press the table's resize handle (the grey circle) and then drag it to increase or reduce the size of the table.

#### To resize a column

- 1. Press Select .
- 2. Press the vertical border to the right of the column.

A resize pointer appears.

3. Drag the vertical border to resize the column.

#### To resize a row

- 1. Press Select .
- 2. Press the horizontal border below the row.

A resize pointer appears.

3. Drag the horizontal border to resize the row.

# Adding or removing columns, rows or cells

If you want to customise a table, you can add columns or rows.

#### To add a column

- 1. Select a column.
- 2. Right-click in the column and then select **Insert Column**.

A new column appears to the right of the current column.

Creating basic objects

#### To remove a column

- 1. Select the column.
- 2. Right-click in the column and then select **Delete Column**.

#### To add a row

- 1. Select a row.
- 2. Right-click in the row and then select Insert Row.

A new row appears below the current row.

#### To remove a row

- 1. Select the row.
- 2. Right-click in the row and then select **Delete Row**.

#### To remove a cell

- 1. Select the cell.
- 2. Right-click in the cell and then select **Delete Cells**.

## **I** NOTE

You're unable to remove a cell if it provides the only connection between two halves of a table.

# Splitting or merging table cells

You can add tables to your page and insert objects into the table's cells. If you want to customise a table, you can split or merge cells.

## To split a cell

- 1. Select the cell.
- 2. Right-click the cell and then select Split.
- 3. Select an option to split the cell into multiple rows and/or columns.

## **I** NOTE

If you split a cell that contains content, the content appears in the upper-left-hand cell after the split.

Creating basic objects

## To merge cells

- 1. Select the cells.
- 2. Right-click the cells and then select Merge Cells.

# Adding or removing cell shades

You can add a cell shade to a table cell. This enables you to reveal the information in the cells slowly during a presentation.

### NOTES

- You must remove the cell shade if you want to change the table's properties; resize the table, a column or a row; insert columns or rows; remove columns, rows or cells or split or merge cells.
- You can also add a screen shade to cover an entire page (see Using the Screen Shade on page 108).

## To add a shade to a cell or multiple cells

- 1. Select the cell or multiple cells.
- 2. Right-click the cell or cells and then select Add Cell Shade.

#### To remove a shade from a cell

Press the cell shade.

# **Deleting tables**

You can delete tables from a page.

# I NOTE

You can delete all objects on a page, including tables, by clearing the page (see *Clearing pages* on page 31).

## To delete a table from a page

- 1. Select the table.
- 2. Press the table's menu arrow and then select **Delete**.

# Chapter 5

# Working with objects

| Selecting objects.                   | 59 |
|--------------------------------------|----|
| Changing objects' properties         | 61 |
| Changing the fill.                   | 61 |
| Changing other properties            | 63 |
| Positioning objects.                 | 64 |
| Moving objects                       | 64 |
| Moving objects to another page       | 65 |
| Aligning objects                     | 66 |
| Rearranging stacked objects          | 66 |
| Locking objects.                     | 67 |
| Cutting, copying and pasting objects | 68 |
| Cloning objects.                     | 69 |
| Resizing objects.                    | 69 |
| Using the resize handle              | 70 |
| Using the scaling gesture            | 70 |
| Rotating objects                     | 72 |
| Using the rotation handle            | 72 |
| Using the rotating gesture.          | 73 |
| Flipping objects                     | 73 |
| Grouping objects                     | 74 |
| Grouping objects manually            | 74 |
| Grouping objects automatically       | 74 |
| Adding links to objects.             | 75 |
| Adding sounds to objects.            | 76 |
| Animating objects                    |    |
| Deleting objects.                    | 77 |
|                                      |    |

Once you have created an object, you can select it and work with it as described in this chapter.

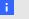

## NOTE

The tasks described in this chapter are for all objects, not just basic objects.

# Selecting objects

Before you can work with an object, you must select it. You can select an individual object, multiple objects or all objects on a page. When you select an object, a selection rectangle

Working with objects

appears around it.

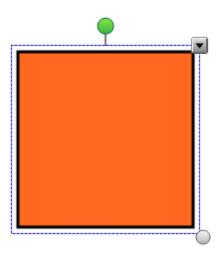

The grey circle in the object's lower-right-hand corner is a resize handle (see *Resizing objects* on page 69).

The green circle above the object is a rotation handle (see Rotating objects on page 72).

The downward arrow in the object's upper-right-hand corner is a menu arrow. Press the menu arrow to display a menu of commands.

# I NOTE

Pressing an object's menu arrow gives you access to the same menu as right-clicking the object.

# To select an object

- 1. Press Select \*.
- 2. Press the object that you want to select.

A selection rectangle appears around the object.

#### NOTE

If you press an object and a lock symbol appears instead of the menu arrow, the object is locked. Depending on the type of lock, you may have to unlock the object before you can manipulate it (see *Locking objects* on page 67).

Working with objects

## To select multiple objects

- 1. Press Select .
- 2. Press the interactive screen and drag until a rectangle surrounds the objects you want to select.

OR

Hold down CTRL and then press the objects you want to select.

A selection rectangle appears around the selected objects.

# I NOTE

If you draw a rectangle around multiple objects and some of the objects are locked (see *Locking objects* on page 67), you select only the unlocked objects.

## To select all objects on a page

Select Edit > Select All.

A selection rectangle appears around all objects on the page.

# I NOTE

If some of the objects are locked (see *Locking objects* on page 67), you select only the unlocked objects.

#### To select all locked objects on the page

Select Edit > Select All Locked Notes.

A selection rectangle appears around all locked objects on the page.

# Changing objects' properties

You can change an object's properties. The properties that you can change depend on the object that you select. You can also select several objects and change their properties at the same time.

# Changing the fill

You can change an object's fill by selecting the object and then setting the fill in the Properties tab or by clicking **Fill**, setting the fill in the Properties tab, and then selecting the object.

# To change an object's fill by first selecting the object

- 1. Select the object.

Working with objects

- 3. Press Fill Effects.
- 4. Select a fill style:

| Fill style         | Proc | edure                                                                                                    |
|--------------------|------|----------------------------------------------------------------------------------------------------|
| Solid colour       | a.   | Select Solid fill.                                                                                                    |
|                    | b.   | Do one of the following:                                                                                                    |
|                    |      | <ul> <li>Select one of the 40 colours in the palette.</li> </ul>                                                                                                    |
|                    |      | <ul> <li>Press More and then select a colour in the dialogue<br/>box.</li> </ul>                                                                                                    |
|                    |      | <ul> <li>Press the eyedropper          and then select a colour on the screen.</li> </ul>                                                                                                    |
| Gradient of two    | a.   | Select Gradient fill.                                                                                                    |
| colours            | b.   | For each colour, do one of the following:                                                                                                    |
|                    |      | <ul> <li>Select one of the 40 colours in the palette.</li> </ul>                                                                                                    |
|                    |      | <ul> <li>Press More and then select a colour in the dialogue<br/>box.</li> </ul>                                                                                                    |
|                    |      | <ul> <li>Press the eyedropper          and then select a colour on the screen.</li> </ul>                                                                                                    |
|                    | C.   | Select an option in the Style drop-down list.                                                                                                    |
| Pattern            | a.   | Select Pattern fill.                                                                                                    |
|                    | b.   | Select a pattern.                                                                                                    |
|                    | C.   | Press <b>Foreground colour</b> , select a colour in the dialogue box and then press <b>OK</b> .                                                                                                    |
|                    | d.   | Press <b>Background colour</b> , select a colour in the dialogue box and then press <b>OK</b> .                                                                                                    |
| Picture            | a.   | Select Image fill.                                                                                                    |
|                    | b.   | Press Browse.                                                                                                    |
|                    |      | The Insert Image File dialogue box appears.                                                                                                    |
|                    | C.   | Browse to and select the picture you want to use as a background and then press <b>Open</b> .                                                                                                    |
|                    |      | I NOTE                                                                                                    |
|                    |      | If you insert a large picture, a dialogue box may appear<br>and prompt you to either reduce the picture's file size or<br>retain the picture's file size. For more information, see<br><i>Reducing file sizes</i> on page 19. |
| None (transparent) | a.   | Select Solid fill.                                                                                                    |
|                    | b.   | Select No Fill.                                                                                                    |

5. Optionally, drag the **Object transparency** slider to the right to make the object transparent.

# To change an object's fill by first pressing the Fill button

1. Press Fill 👰.

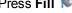

The *Properties* tab appears.

# 2. Select a fill style:

| Fill style         | Proc | edure                                                                                                    |
|--------------------|------|----------------------------------------------------------------------------------------------------|
| Solid colour       | a.   | Select Solid fill.                                                                                                    |
|                    | b.   | Do one of the following:                                                                                                    |
|                    |      | <ul> <li>Select one of the 40 colours in the palette.</li> </ul>                                                                                                    |
|                    |      | <ul> <li>Press More and then select a colour in the dialogue<br/>box.</li> </ul>                                                                                                    |
|                    |      | <ul> <li>Press the eyedropper and then select a colour on<br/>the screen.</li> </ul>                                                                                                    |
| Gradient of two    | a.   | Select Gradient fill.                                                                                                    |
| colours            | b.   | For each colour, do one of the following:                                                                                                    |
|                    |      | <ul> <li>Select one of the 40 colours in the palette.</li> </ul>                                                                                                    |
|                    |      | <ul> <li>Press More and then select a colour in the dialogue<br/>box.</li> </ul>                                                                                                    |
|                    |      | <ul> <li>Press the eyedropper and then select a colour on<br/>the screen.</li> </ul>                                                                                                    |
|                    | C.   | Select an option in the Style drop-down list.                                                                                                    |
| Pattern            | a.   | Select Pattern fill.                                                                                                    |
|                    | b.   | Select a pattern.                                                                                                    |
|                    | C.   | Press <b>Foreground colour</b> , select a colour in the dialogue box and then press <b>OK</b> .                                                                                                    |
|                    | d.   | Press <b>Background colour</b> , select a colour in the dialogue box and then press <b>OK</b> .                                                                                                    |
| Picture            | a.   | Select Image fill.                                                                                                    |
|                    | b.   | Press Browse.                                                                                                    |
|                    |      | The Insert Image File dialogue box appears.                                                                                                    |
|                    | C.   | Browse to and select the picture you want to use as a background and then press <b>Open</b> .                                                                                                    |
|                    |      | I NOTE                                                                                                    |
|                    |      | If you insert a large picture, a dialogue box may appear<br>and prompt you to either reduce the picture's file size or<br>retain the picture's file size. For more information, see<br><i>Reducing file sizes</i> on page 19. |
| None (transparent) | a.   | Select Solid fill.                                                                                                    |
|                    | b.   | Select No Fill.                                                                                                    |

- 3. Optionally, drag the **Object transparency** slider to the right to make the object transparent.
- 4. Select the object.
- 5. Repeat step 4 for each object that you want to apply the fill to.

# Changing other properties

In addition to fill, you can change objects' line style and text style.

Working with objects

### To change an object's line style

- 1. Select the object.
- 3. Press Line Style.
- 4. Select a colour, thickness and style.

## To change an object's text style

- 1. Select the object.
- 3. Press Text Style.
- 4. Select the font, size and style.

# Positioning objects

You can change the position of an object by moving it to another area of the existing page or to another page. You can also align objects and change the order of stacked objects.

# Moving objects

You can move objects to another position on the page. You can also flick objects.

# I NOTE

You're unable to move an object if it's locked in place (see Locking objects on page 67).

# **Ⅵ** TIP

You can manipulate multiple objects by selecting them and then creating a group (see *Grouping objects* on page 74).

## To move an object or objects

- 1. Select the object or objects.
- 2. Drag the object or objects to a new position on the page.

## TIP

You can move an object in small increments by pressing the arrow keys on your keyboard.

### To move an Adobe Flash Player compatible file

- 1. Press the coloured bar at the top of the Adobe Flash Player compatible file.
- 2. Drag the file to its new position.

# To flick an object

- 1. Select the object.
- 2. Quickly flick your finger in any direction.

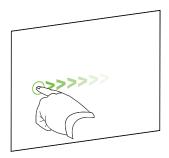

# Moving objects to another page

You can move objects to another page in a file.

# To move an object or objects to another page

- 1. If the Page Sorter isn't visible, press Page Sorter .
- 2. If you don't see the page that you want to move the object to, scroll in the Page Sorter until you see the page's thumbnail.
- 3. Select the object or objects you want to move.
- 4. Drag the object or objects into the Page Sorter above the thumbnail of the page that you want to move the objects to.
- 5. Lift your finger, pen or tethered pen.

# To move an Adobe Flash Player compatible file to another page

- 1. If the Page Sorter isn't visible, press Page Sorter ...
- 2. If you don't see the page that you want to move the object to, scroll in the Page Sorter until you see the page's thumbnail.
- 3. Press the coloured bar at the top of the Adobe Flash Player compatible file.
- 4. Drag the file into the Page Sorter and above the thumbnail of the page that you want to move the object to.
- 5. Lift your finger, pen or tethered pen.

# Aligning objects

You can move objects to another location on a page (see *Moving objects* on page 64). If you want, you can display guidelines on a page to assist you in aligning objects with other objects, as well as the page's vertical and horizontal centres. You can also set objects to align automatically with these guidelines when you move the objects on a page.

### To display guidelines

1. Select View > Alignment.

The Alignment dialogue box appears.

2. Select tickboxes to specify which guidelines you want to display:

| Tickbox                           | Select this tickbox to:                                                                       |
|-----------------------------------|-----------------------------------------------------------------------------------------------|
| Show guides for active objects    | Display a guideline when you move an object into alignment with another object.               |
| Show vertical page centre guide   | Display a guideline when you move an object into alignment with the page's vertical centre.   |
| Show horizontal page centre guide | Display a guideline when you move an object into alignment with the page's horizontal centre. |
| Snap objects to guides            | Automatically align objects to guidelines when you move the objects on a page.                |

- 3. If you want to change the colour of the guidelines, press the coloured bar to the left of *Guide Colour* and then select a colour.
- 4. PressOK.

# Rearranging stacked objects

If objects overlap on a page, you can rearrange the order of the stack (that is, you can control which objects appear in front of others).

# To move an object to the front of the stack

- Select the object.
- 2. Press the object's menu arrow and then select Order > Bring to Front.

## To move an object to the back of the stack

- 1. Select the object.
- 2. Press the object's menu arrow and then select **Order > Send to Back**.

Working with objects

### To move an object one place forward in the stack

- 1. Select the object.
- 2. Press the object's menu arrow and then select Order > Bring Forward.

#### To move an object one place backward in the stack

- 1. Select the object.
- 2. Select the object's menu arrow and then select **Order > Send Backward**.

# Locking objects

You can lock an object to prevent its modification, movement or rotation. Alternatively, you can lock an object but allow its movement or its movement and rotation.

You can remove this lock at any time.

## To lock an object

- 1. Select the object.
- 2. Press the object's menu arrow and then select Locking > Lock in Place.

You're unable to move, rotate or modify the object until you unlock it.

#### NOTE

If you press a locked object, a lock icon appears instead of a menu arrow.

# To lock an object but allow its movement

- 1. Select the object.
- 2. Press the object's menu arrow and then select Locking > Allow Move.

You can move the object but you're unable to rotate or modify it until you unlock it.

#### NOTE

If you press a locked object, a lock icon appears instead of a menu arrow.

### To lock an object but allow its movement and rotation

- 1. Select the object.
- 2. Press the object's menu arrow and then select **Locking > Allow Move and Rotate**.

You can move and rotate the object but you're unable to modify it until you unlock it.

# NOTE

If you press a locked object, a lock icon appears instead of a menu arrow.

## To unlock an object

- 1. Select the object.
- 2. Press the object's lock icon and then select **Unlock**.

# Cutting, copying and pasting objects

You can cut, copy and paste objects, including text, pictures, straight lines, arcs and shapes in a .notebook file.

## 🚺 TIPS

- You can paste text from other programs into SMART Notebook software and cut text
  from SMART Notebook software and paste it into other programs (see Cutting, copying
  and pasting content from other programs on page 85 and Cutting or copying text from a
  page on page 48).
- You can create an exact copy of an object by cloning it (see *Cloning objects* on the next page).

#### To cut and paste an object

- 1. Select the object.
- 2. Press the object's menu arrow and then select Cut.
- 3. If you want to paste the object onto a different page, display that page.
- 4. Press Paste 📭.

## To copy and paste an object

- 1. Select the object.
- 2. Press the object's menu arrow and then select Copy.
- 3. If you want to paste the item onto a different page, display that page.
- Press Paste .

# Cloning objects

You can create a duplicate of an object by using the Clone command, or you can create multiple copies of an object using the Infinite Cloner command.

# I NOTE

You can also copy and paste objects, including text, images, straight lines, arcs and shapes (see *Cutting, copying and pasting objects* on the previous page).

#### To clone an object

- 1. Select the object.
- 2. Press the object's menu arrow and then select Clone.

A duplicate object appears on the page.

#### To clone an object using the Infinite Cloner

- 1. Select the object.
- 2. Press the object's menu arrow and then select Infinite Cloner.
- 3. Select the object again.

An infinity symbol appears instead of the object's menu arrow.

- 4. Drag the object to another position on the page.
- 5. Repeat step 4 as many times as you want.
- 6. When you have finished cloning the object, select the original object.
- 7. Press the infinity symbol and then clear the selection of Infinite Cloner.

# Resizing objects

You can resize objects on a page by using the resize handle or the scaling gesture (if your interactive product supports multitouch gestures).

#### NOTE

You're unable to resize an object if it's locked in place (see Locking objects on page 67).

# Using the resize handle

#### To resize an object

- 1. Select the object.
- 2. Press the object's resize handle (the grey circle) and then drag it to increase or reduce the object's size.

## **I** NOTE

To keep the shape's original height-to-width ratio, hold down SHIFT whilst you drag the resize handle.

#### To resize multiple objects

- Group the objects (see *Grouping objects* on page 74) and then select the group.
   A selection rectangle appears around the group.
- 2. Press the resize handle in the lower-right-hand corner of the selection rectangle.
- 3. Drag the resize handle to increase or reduce the size of the objects.

# Using the scaling gesture

## To resize an object from its centre

- 1. Select the object.
- 2. Using one finger on each hand, press the screen at opposite ends of the object.

3. Drag your fingers in opposite directions to increase the object's size.

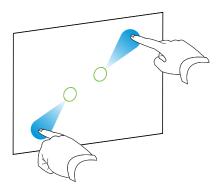

OR

Drag your fingers toward each other to decrease the object's size.

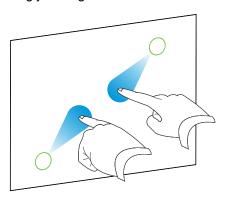

### To resize an object from its corner or side

- 1. Select the object.
- 2. Using one finger on each hand, press the screen at the corner or side that you want to resize the object from.
- 3. Drag your fingers in opposite directions to increase the object's size.

OR

Drag your fingers toward each other to decrease the object's size.

## To resize multiple objects

- 1. Select the objects.
- 2. Using one finger on each hand, press the screen at opposite ends of one of the objects.

Working with objects

3. Drag your fingers in opposite directions to increase the objects' size.

OR

Drag your fingers toward each other to decrease the objects' size.

i

NOTE

The objects resize from their centres regardless of where you press the screen.

# Rotating objects

You can rotate objects on a page by using the rotation handle or the rotating gesture (if your interactive product supports multitouch gestures).

#### NOTES

- You're unable to rotate an object if it's locked in place (see Locking objects on page 67).
- You're unable to rotate tables.
- You don't need to rotate vertical and angled text objects before you edit them. When you
  double-click a text object, it automatically rotates to a horizontal position. When you
  finish editing the text and you press outside of the text object, the text reverts to its
  original angle.

# Using the rotation handle

#### To rotate an object

- 1. Select the object.
- 2. Press the object's rotation handle (the green circle), and then drag it in the direction you want to rotate the object.

#### To rotate multiple objects

1. Select the objects.

A selection rectangle appears around each object.

2. Press the rotation handle (the green circle) on any one of the selected objects, and then drag it in the direction you want to rotate the object. When you rotate one object, all other selected objects rotate automatically.

# Using the rotating gesture

#### To rotate an object around its centre

- 1. Select the object.
- 2. Using one finger on each hand, press the screen at opposite ends of the object.
- 3. Move your fingers in a circle around the centre of the object to rotate it.

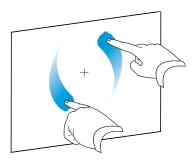

#### To rotate an object around a corner

- 1. Select the object.
- 2. Using one finger on each hand, press the screen in the corner that you want to rotate the object around.
- 3. Move your fingers in a circle around the corner to rotate the object.

#### To rotate multiple objects

- 1. Select the objects.
- 2. Using one finger on each hand, press the screen at opposite ends of one of the objects.
- 3. Move your fingers in a circle.
  - **I** NOTE

The objects rotate around their centres regardless of where you press the screen.

# Flipping objects

You can flip an object on a page.

NOTE

You're unable to flip an object if it's locked (see Locking objects on page 67).

Working with objects

#### To flip an object

- 1. Select the object.
- 2. Press the object's menu arrow and then select Flip > Up/Down or Flip > Left/Right.

#### To flip multiple objects

- 1. Select the objects.
- Press the menu arrow on any one of the selected objects and then select Flip > Up/Down or Flip > Left/Right.

# Grouping objects

You can create a group of objects, which lets you interact with all grouped items at the same time. Once you have created a group, you can select, move, rotate or resize the group as if it were an individual object. However, if you want to interact with an individual object in a group, you must ungroup the objects first.

# Grouping objects manually

You can group and ungroup objects manually.

#### To group objects using the menu

- 1. Select the objects.
- Press the menu arrow of any one of the selected objects and then select Grouping > Group.

#### To ungroup objects using the menu

- 1. Select the group.
- 2. Press the group's menu arrow and then select **Grouping > Ungroup**.

# Grouping objects automatically

If you write or draw multiple lines, SMART Notebook software combines the lines into a single object automatically. For example, if you write the letters of a word, SMART Notebook software combines the individual letters, allowing you to interact with the whole word. If you want to write words on the same line but don't want them combined, leave a large gap between them, use different pens, or briefly put the pen in the pen tray before writing another word (interactive whiteboards only).

If SMART Notebook software combined lines that you want to manipulate individually, ungroup the lines as described above.

# Adding links to objects

You can link any object on a page to a webpage, another page in the file, a file on your computer or an attachment. An attachment is a copy of a file, a shortcut to a file or a link to a webpage that you add to the Attachments tab.

#### **I** NOTE

You can display animated link indicators around all links on a page (see *Displaying links* on page 117).

#### To add a link to an object

- 1. Select the object.
- 2. Press the object's menu arrow and then select Link.

The Insert Link dialogue box appears.

3. To add a webpage link, press **Web Page** and then type the web address in the *Address* box.

OR

To add a link to another page in the file, press **Page in this File** and then select an option in the *Select a page* area.

OR

To add a link to a file on your computer, press **File on this Computer** and then type the file's location and name in the *File* box. Select **Copy of file** to attach a copy to your .notebook file or select **Shortcut to file** to insert a shortcut on the page.

OR

To add a link to an attachment, press **Current Attachments** and then select the attachment in the list.

4. If you want to open the link by pressing an icon, select **Corner icon**.

OR

If you want to open the link by pressing anywhere in the object, select **Object**.

5. PressOK.

If you selected **Corner icon**, one of the following icons appears in the lower-left-hand corner of the object:

- o link to a webpage
- o link to another page in the file
- link to a file on your computer

#### To remove a link from an object

- 1. Select the object.
- 2. Press the object's menu arrow and then select Link.

The Insert Link dialogue box appears.

3. Press Remove Link.

# Adding sounds to objects

You can attach a sound file to any object (except Adobe Flash Player compatible objects). You can play the sound file during the lesson by pressing an icon in the corner of the object or the object itself.

## **I** NOTE

SMART Notebook software supports the MP3 audio format. If you want SMART Notebook software to support other file types, you can install additional encoders (see *Installing encoders for additional formats* on page 84).

#### To add a sound file to an object

- 1. Select the object.
- 2. Press the object's menu arrow and then select **Sound**.

The Insert Sound dialogue box appears.

3. Press Browse.

The Insert File dialogue box appears.

- 4. Browse to and select the sound file and then press Open.
- 5. Select **Corner Icon** if you want to play the sound file when you press an icon in the object's lower-left-hand corner.

OR

Select **Object** if you want to play the sound file when you press anywhere on the object.

6. Press Attach Sound.

#### To remove a sound file from an object

- 1. Select the object.
- 2. Press the object's menu arrow and then select Sound.

The Insert Sound dialogue box appears.

3. Press Remove Sound.

# **Animating objects**

You can animate an object to fly onto a page from the side, spin, fade in, shrink and more. You can set the animation to start when you open a page or when you press the object.

## To animate an object

- 1. Select the object.
- 3. Press Object Animation.
- 4. Select options in the Type, Direction, Speed, Occurs and Repeats drop-down lists.

# **Deleting objects**

Although you can erase digital ink (see *Erasing digital ink* on page 41), you're unable to erase some types of objects, including text, shapes, straight lines, arcs and pictures. To remove these types of objects from a page, you must delete them.

## NOTE

You're unable to delete locked objects (see *Locking objects* on page 67). To delete a locked object from a page, you must unlock it.

#### To delete an object

- 1. Select the object.
- 2. Press the object's menu arrow and then select **Delete**.

# Chapter 6

# Using your own content

| Inserting pictures.                                        | 80 |
|------------------------------------------------------------|----|
| Inserting pictures from files.                             | 80 |
| Inserting pictures from a scanner.                         | 80 |
| Inserting pictures from a SMART Document Camera            | 81 |
| Creating transparent areas in a picture.                   | 81 |
| Working with pictures                                      | 81 |
| Inserting multimedia files.                                | 82 |
| Inserting Adobe Flash Player compatible files.             | 82 |
| Inserting Adobe Flash Player compatible video files        | 83 |
| Inserting sound files.                                     | 83 |
| Working with multimedia files                              | 84 |
| Installing encoders for additional formats.                | 84 |
| Using content from other programs.                         | 84 |
| Cutting, copying and pasting content from other programs   | 85 |
| Importing content using SMART Notebook Print Capture       | 85 |
| Importing content using SMART Notebook Document Writer     | 87 |
| Importing PowerPoint files.                                | 88 |
| Importing files from other interactive whiteboard programs | 88 |
| Attaching files and webpages.                              | 89 |
| Adding your content to the Gallery                         | 91 |
| Adding your content to the Gallery                         | 91 |
| Organising your content in the Gallery                     | 92 |
| Sharing content with other teachers.                       | 93 |
| Connecting to Team Content categories.                     | 94 |
| Finding and using your content in the Gallery              | 95 |
| Sharing your content on the SMART Exchange website.        | 95 |

If you or other teachers in your school have created content outside of SMART Notebook software, you can include this content in your .notebook files. Specifically, you can do the following:

- Insert pictures, AdobeFlash Player compatible files and video files, and sound files
- Cut or copy and then paste content from other programs
- Import content from other programs
- Attach copies of files, shortcuts to files and links to webpages

Using your own content

In addition, you can add your content to the Gallery, where you can access and use it across multiple .notebook files or share your content on the SMART Exchange™ website.

# Inserting pictures

You can insert pictures into pages from files, a scanner or a SMART Document Camera.

## I NOTE

You can also insert pictures from the Gallery tab. For more information, see *Finding and using content from the Gallery* on page 97.

Once you have inserted a picture, you can define a transparent area in it.

# Inserting pictures from files

You can insert a picture into a page.

SMART Notebook software supports BMP, GIF, JPEG, PNG, TIFF and WMF formats.

#### To insert a picture from a file

1. Select Insert > Picture File.

The Insert Picture File dialogue box appears.

2. Browse to and select the picture that you want to insert.

# **Ⅵ** TIP

To select more than one picture, hold down CTRL and then select the pictures.

3. Press Open.

The picture appears in the upper-left-hand corner of the page.

### Inserting pictures from a scanner

If a scanner is connected to your computer, you can insert pictures from the scanner into a page.

# I NOTE

You must install your scanner's driver and software on your computer before inserting pictures from the scanner into SMART Notebook software.

#### To insert a picture from a scanner

1. Select Insert > Picture From Scanner.

The Insert Scanned Picture dialogue box appears.

2. Select a scanner from the list.

Using your own content

- 3. Press Scan.
- 4. Follow the instructions included with your scanner to scan your picture.

## Inserting pictures from a SMART Document Camera

You can insert pictures from a SMART Document Camera into a page.

#### To insert a picture from a SMART Document Camera

1. Select Insert > Picture From SMART Document Camera.

The SMART Document Camera window appears on the page.

2. Insert a picture following the instructions in the SMART Document Camera 330 user's guide (smarttech.com/kb/143838).

## Creating transparent areas in a picture

You can create transparent areas in a picture that you insert into a page. This is useful for removing the picture's background. You can make any colour in the picture transparent.

# I NOTE

You can reduce the size of a large picture when you insert it in a file (see *Reducing file sizes* on page 19). If you later create a transparent area in the picture, the picture is no longer optimised.

#### To create a transparent area in a picture

- 1. Select the picture.
- 2. Press the picture's menu arrow and then select **Set Picture Transparency**.

The Picture Transparency dialogue box appears.

3. Press any areas in the picture that you want to make transparent.

#### NOTE

Pressing an area makes only that area transparent, even if the picture includes that same colour in other areas.

4. PressOK.

## Working with pictures

When you insert a picture in a .notebook file, the picture becomes an object in the file. Therefore, you can move, resize, rotate and make other changes to the picture like any other object.

For information on how to work with objects, including pictures, in .notebook files, see *Working with objects* on page 59.

# Inserting multimedia files

You can insert multimedia files, including Adobe Flash Player compatible files, video files and sound files, into pages.

# I NOTE

You can also insert multimedia files from the Gallery tab. For more information, see *Finding and using content from the Gallery* on page 97.

# Inserting Adobe Flash Player compatible files

You can insert Adobe Flash Player compatible files into a page.

Once you have inserted an Adobe Flash Player compatible file into a page, or display a page that already contains an Adobe Flash Player compatible file, the file plays immediately. You can control the playback of the file. If the file has buttons, you can press them on your interactive product. If the file doesn't have buttons, you can use the options in the file's menu arrow.

#### NOTES

- Adobe Flash Player compatible files on a page must be self-extracting. You're unable to use Adobe Flash Player compatible files that load or rely on other Adobe Flash Player compatible files.
- You're unable to drag an Adobe Flash object from a web browser into a page.
- If Adobe Flash Player isn't installed on your computer, SMART Notebook software notifies you when you insert an Adobe Flash Player compatible file into a page.
- You can install Adobe Flash Player by visiting <a href="www.adobe.com">www.adobe.com</a>, but you must use
  Internet Explorer® Internet browser to install it. If you use another browser, Adobe Flash
  Player compatible files don't work in SMART Notebook software.
- To write on top of an Adobe Flash Player compatible file with a handwriting recognition component, start writing outside the file and continue to write over the file. This enables SMART Notebook software to recognise the digital ink as a separate object from the Adobe Flash Player compatible file.

#### To insert an Adobe Flash Player compatible file

1. Select Insert > Flash File.

The Insert Flash File dialogue box appears.

2. Browse to and select the Adobe Flash Player compatible file that you want to insert into the page.

Using your own content

#### 3. Press Open.

The Adobe Flash Player compatible file appears in the upper-left-hand corner of the page.

#### To control an Adobe Flash Player compatible file

- 1. Select the Adobe Flash Player compatible file.
- 2. Control the file by doing any of the following:
  - To play the file, press the file's menu arrow and then select **Flash > Play**.
  - To play the file from the beginning, press the file's menu arrow and then select Flash
     Rewind.
  - To advance the file slightly and pause playback, press the file's menu arrow and then select Flash > Step Forward.
  - To rewind the file slightly and pause playback, press the file's menu arrow and then select Flash > Step Back.
  - To play the file continuously, press the file's menu arrow and then select Flash > Loop.
  - To stop playing the file continuously, press the file's menu arrow and then clear the selection of Flash > Loop.

# Inserting Adobe Flash Player compatible video files

You can insert Adobe Flash Player compatible video files into a page.

#### NOTE

SMART Notebook software supports the Adobe Flash Player compatible video file (FLV) format. If you want SMART Notebook software to support other file types, you can install additional encoders (see *Installing encoders for additional formats* on the next page).

#### To insert an Adobe Flash Player compatible video file

1. Press Insert > Flash Video File.

The Insert Video File dialogue box appears.

The Open dialogue box appears.

- 2. Browse to and select the Adobe Flash Player compatible video file that you want to insert into the page.
- 3. Press Open.

### Inserting sound files

You can attach a sound file to any object (except Adobe Flash Player compatible objects) in a .notebook file. For more information, see *Adding sounds to objects* on page 76.

## Working with multimedia files

When you insert a multimedia file in a .notebook file, the picture becomes an object in the file. Therefore, you can move, resize, rotate and make other changes to the multimedia file like any other object.

For information on how to work with objects, including multimedia files, in .notebook files, see *Working with objects* on page 59.

# Installing encoders for additional formats

SMART Notebook software supports the FLV and MP3 formats. If you want SMART Notebook software to support other video and audio formats, you can install the following encoder. If you install this encoder, SMART Notebook software automatically detects it and supports its video and audio formats.

| Encoder                       | Video formats                                  | Audio formats                    | Link                        |
|-------------------------------|------------------------------------------------|----------------------------------|-----------------------------|
| MediaCoder Full<br>Pack 0.3.9 | • ASF                                          | <ul> <li>AIF and AIFF</li> </ul> | mediacoderhq.com/dlfull.htm |
|                               | <ul><li>AVI</li></ul>                          | <ul><li>WAV</li></ul>            |                             |
|                               | <ul><li>MOV</li></ul>                          |                                  |                             |
|                               | <ul><li>MPEG and<br/>MPG</li><li>WMV</li></ul> |                                  |                             |

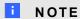

SMART Technologies ULC provides links to these programs as a courtesy and makes no representations or warranties regarding the programs or any information related thereto. Any questions, complaints or claims regarding the programs must be directed to the appropriate software vendor.

# Using content from other programs

If you have content in other programs that you want to use in your .notebook files, you can move this content to SMART Notebook software by doing one of the following:

- · Cutting or copying and then pasting the content
- Importing the content

# Cutting, copying and pasting content from other programs

You can cut or copy and then paste content from other programs into SMART Notebook software.

#### To cut content from another program

- 1. In the other program, select the content that you want to cut and then select **Edit > Cut**.
- 2. In SMART Notebook software, select Edit > Paste.

#### To copy content from another program

- In the other program, select the content that you want to copy and then select Edit > Copy.
- 2. In SMART Notebook software, select Edit > Paste.

# Importing content using SMART Notebook Print Capture

When you install SMART Notebook software on a Windows XP computer, you also install SMART Notebook Print Capture.SMART Notebook Print Capture works like any other printer driver, except that it captures output in a .notebook file, instead of printing it on paper. Each page of an imported file appears as an object on its own page, with its original formatting and page breaks preserved.

#### **I** NOTE

If you install SMART Notebook software on a Windows Vista® or Windows 7 computer, you can import content using SMART Notebook Document Writer (see *Importing content using SMART Notebook Document Writer* on page 87).

#### To use SMART Notebook Print Capture

- In the source file that you want to export to a .notebook file, select File > Print.
   The Print dialogue box appears.
- 2. Select SMART Notebook Print Capture in the list of printers.
- 3. Optionally, change the page orientation and graphics resolution (see *To change the page orientation and graphics resolution* on the next page).

Using your own content

4. Specify a page range and then press **OK** or **Print**.

If an existing .notebook file isn't open, a new .notebook file opens. Each page of the source file appears on a separate page.

OR

If an existing .notebook file is open, each page of the source file appears in the .notebook file after the current page.

# I NOTES

- This process can take several minutes.
- SMART Notebook software locks print capture graphics in place. You must unlock them before you can modify them (see *Locking objects* on page 67).

### To change the page orientation and graphics resolution

1. Press the **Properties** or **Preferences** button.

The SMART Notebook Print Capture Properties dialogue box appears.

- 2. Select Portrait or Landscape.
- 3. Enter a number in the *Horizontal Resolution* and *Vertical Resolution* boxes to change the resolution of the imported image on the page.

#### TIPS

- Use the same value in both boxes to prevent image distortion.
- For best results, use a value between 50 and 100, using the table below as your guide:

| Screen resolution | Recommended graphics resolution |  |  |
|-------------------|---------------------------------|--|--|
| 1152 × 864        | 100 × 100                       |  |  |
| 1024 × 768        | 90 × 90                         |  |  |
| 800 × 600         | 60 × 60                         |  |  |
| 640 × 480         | 50 × 50                         |  |  |

- The higher the resolution, the larger the image.
- Don't use the **Draft**, **Low** or **Medium** options because they may not scale the image proportionally.

#### 4. PressOK.

#### IMPORTANT

Do not press ENTER on your keyboard instead of the **OK** button. The ENTER key closes the dialogue box without saving your changes.

## Importing content using SMART Notebook Document Writer

When you install SMART Notebook software on a Windows Vista or Windows 7 computer, you also install SMART Notebook Document Writer.SMART Notebook Document Writer works like any other printer driver, except it captures output in a .notebook file, instead of printing it on paper.

#### **I** NOTE

If you install SMART Notebook software on a Windows XP computer, you can import content using SMART Notebook Print Capture (see *Importing content using SMART Notebook Print Capture* on page 85).

#### To use SMART Notebook Document Writer

- In the source file that you want to export to a .notebook file, select File > Print.
   The Print dialogue box appears.
- 2. Select SMART Notebook Document Writer in the list of printers.
- 3. Optionally, change the page orientation (see *To change the page orientation* below).
- 4. Specify a page range and then press **OK** or **Print**.

A dialogue box appears.

5. Select **SMART Notebook pages with images** to import the content of the file as pictures.

OR

Select **SMART Notebook page with editable objects** to import the content of the file as editable objects.

#### NOTE

If you choose to import the content as editable objects, some objects may not display correctly. You can import the content as pictures.

6. PressOK.

A new .notebook file opens. Each page of the source file appears on a separate page.

#### To change the page orientation

1. Press **Properties** or **Preferences**.

The Printing Preferences dialogue box appears.

- 2. Select **Landscape** or **Portrait** in the *Orientation* drop-down list.
- 3. PressOK.

Using your own content

## Importing PowerPoint files

You can import content into a .notebook file from a variety of sources, including PowerPoint files.

## **I** NOTE

SMART Notebook software doesn't import some gradient, pattern and picture effects. These effects may appear incorrectly in .notebook files as a result.

## 🚺 TIP

You can also export .notebook files to PowerPoint (see Exporting files on page 13).

#### To import a PowerPoint file

1. Select File > Import.

The Open dialogue box appears.

- 2. Select All PowerPoint Files (\*.ppt;\*.pptx) in the Files of type drop-down list.
- 3. Browse to and select the PowerPoint file you want to import.
- 4. Press Open.

SMART Notebook software adds the contents of the PowerPoint file to a .notebook file.

# Importing files from other interactive whiteboard programs

You can import content into .notebook files from a variety of sources, including other whiteboard programs.

If the other whiteboard program supports the Interactive Whiteboard Common File Format (CFF), you can export a CFF file from the program and then import that CFF file into SMART Notebook software.

Otherwise, you can attempt to import the other interactive whiteboard program's native file format.

# I NOTE

You can also export CFF files (see Exporting files on page 13).

## To import CFF files

1. Select **File > Import**.

The Open dialogue box appears.

- 2. Select All Common File Format Files (\*.iwb) in the Files of type list.
- 3. Browse to and select the file that you want to import.

Using your own content

#### 4. Press Open.

The file opens.

#### To import other files

Press Open File 

 .

The Open dialogue box appears.

- 2. Select All Files (\*.\*) in the Files of type list.
- 3. Browse to and select the file that you want to open.
- 4. Press Open.

If you import a file that SMART Notebook software supports, the file opens.

OR

If you import a file that SMART Notebook software doesn't support, SMART Notebook software adds it to the Attachments tab. You can open these attached files using third-party software, but you're not able to add them to a page.

# Attaching files and webpages

You can attach copies of files, shortcuts to files and links to webpages using the Attachments tab.

Attaching files or webpages enables you to find and open these items easily while presenting a .notebook file.

#### **I** NOTE

You can also link a file or webpage to an object on a page (see *Adding links to objects* on page 75).

#### To attach a copy of a file

- Press Insert at the bottom of the Attachments tab and then select Insert Copy of File.
   The Insert Copy of File dialogue box appears.
- 3. Browse to and select the file that you want to attach.

Using your own content

#### 4. Press Open.

The file's name and size appear in the Attachments tab.

#### NOTE

When you attach a file, the size of the .notebook file increases. Although SMART Notebook software compresses files to conserve space, SMART Notebook software can compress some file types more than others.

#### To attach a shortcut to a file

- 1. If the Attachments tab isn't visible, press **Attachments** ...
- 2. Press Insert at the bottom of the Attachments tab and then select Insert Shortcut to File.
- 3. Browse to and select the file that you want to attach.

The Insert File Shortcut dialogue box appears.

4. Press Open.

The file name and Shortcut appear in the Attachments tab.

#### NOTES

- SMART Notebook software doesn't export shortcuts. If you want to export file attachments, attach a copy of your file, not a file shortcut.
- Make sure that the file is accessible on the computer that you will use during the lesson.

## To attach a link to a webpage

- 2. Press Insert at the bottom of the Attachments tab, and then select Insert Hyperlink.

The Insert Hyperlink dialogue box appears.

- 3. Type the webpage's address in the *Hyperlink* box.
- 4. Type a name for the link in the Display name box.
- 5. PressOK.

The display name and *URL* appear in the Attachments tab.

#### To open a file or webpage from the Attachments tab

1. If the Attachments tab isn't visible, press **Attachments** ...

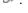

The Attachments tab lists all attachments in the current file.

- o If an attached item is a copy of a file, the file's size appears in the Size column.
- o If an attached item is a shortcut to a file, Shortcut appears in the Size column.

Using your own content

- If an attached item is a link to a webpage, *URL* appears in the *Size* column.
- 2. To open a file, double-click the file name or shortcut.

OR

To open a webpage, double-click the link.

# Adding your content to the Gallery

The Gallery is a tab in the SMART Notebook software user interface where you can browse or search for content and then add that content to your .notebook files. The Gallery consists of a set of categories, one of which is the My Content category.

If you find you use the same content across multiple .notebook files, you can add this content to the My Content category. You can share content from the My Content category with other teachers in your school by importing or exporting Gallery collection files. You can also connect to a Team Content category containing content that you and other teachers in your school contribute to.

# Adding your content to the Gallery

You can add SMART Notebook software objects and pages as well as support files to the My Content category in the Gallery.

#### To add an object to the Gallery

- 1. If the Gallery isn't visible, press **Gallery** .
- 2. Select the object that you want to add to the Gallery.
- 3. Drag the object from the page to the Gallery's *My Content* category or one of its subcategories.

### I NOTES

- You're unable to drag an object if it's locked in place (see Locking objects on page 67).
- If you want to change a Gallery item's name, select the item, press its menu arrow and then select **Rename**.

#### To add a page to the Gallery

- 1. Create and modify objects on the page until the page appears exactly as you want it to.
- 2. Select File > Save Page as Gallery Item.

The Save Page as Gallery Item dialogue box appears.

3. Browse to the folder in which you want to save the page.

Using your own content

- 4. Type a name for the page in the File name box.
- 5. Press Save.
- 6. If the Gallery isn't visible, press **Gallery** ■.
- Select My Content (or one of its subcategories) in the Gallery's category list, press its menu arrow and then select Add to My Content.

The Add to My Content dialogue box appears.

- 8. Browse to and select the item that you saved in step 5.
- 9. Press Open.

#### To add a supported file to the Gallery

- 1. If the Gallery isn't visible, press **Gallery** .
- Select My Content (or one of its subcategories) in the Gallery's category list, press its menu arrow and then select Add to My Content.

The Add to My Content dialogue box appears.

- 3. Browse to and select the item that you want to add to the Gallery.
- 4. Press Open.

#### NOTE

By default, SMART Notebook software names the new Gallery item based on the original file name. If you want to change the item's name, select the Gallery item's thumbnail, press its menu arrow and then select **Rename**.

# Organising your content in the Gallery

As you add objects, pages and supported files to the My Content category in the Gallery, you may want to reorganise the category's structure. You can create subcategories and move Gallery items between subcategories.

#### To create a subcategory

- 1. If the Gallery isn't visible, press **Gallery** ■.
- 2. Select **My Content** (or one of its subcategories) in the Gallery's category list, press its menu arrow and then select **New Folder**.

A new subcategory appears. By default, the new subcategory's name is **Untitled**.

3. Complete the following procedure to rename the subcategory.

#### To rename a subcategory

- 1. If the Gallery isn't visible, press **Gallery**
- 2. Select **My Content** in the Gallery's category list and then browse to the subcategory that you want to rename.
- 3. Select the subcategory, press its menu arrow and then select **Rename**.
- 4. Type a new name for the subcategory and then press ENTER.

#### To move a Gallery item to a different subcategory

- 1. If the Gallery isn't visible, press **Gallery** ■.
- 2. Browse to the category that contains the Gallery item that you want to move.

The Gallery displays the contents of the category.

3. Drag the item to another subcategory.

# Sharing content with other teachers

Importing and exporting collection files is an ideal way to share custom categories with other teachers and to use categories that other teachers have created. You can use collection files to add items to the My Content category in the Gallery. Once you have imported a collection file, all of its items appear in The Gallery as a new subcategory.

#### To import a collection file from another teacher

- 1. If the Gallery isn't visible, press **Gallery**
- Select My Content (or one of its subcategories) in the Gallery's category list, press its menu arrow and then select Add to My Content.

The Add to My Content dialogue box appears.

3. Browse to the folder that contains the collection file that you want to import.

## **I** NOTE

A collection file has a .gallery extension.

4. Select the collection file and then press Open.

The collection appears as a new subcategory.

#### To export a collection file to share with other teachers

1. Select the category that contains the items you want to save in a collection.

## **I** NOTE

SMART Notebook software exports the selected category but doesn't export any of its subcategories.

2. Press the category's menu arrow and then select **Export as Collection File**.

The Save As dialogue box appears.

- 3. Browse to the folder where you want to save the collection file.
- 4. Type a name for the file in the File name box.
- 5. Press Save.

# Connecting to Team Content categories

The Team Content categories feature allows you to connect to Gallery content in a shared location on your school's network. Multiple teachers can connect to the same folder.SMART Notebook software automatically updates your changes for all other teachers.

## I NOTE

Your access permissions for the Team Content category are the same as your folder access permissions on your school's network. If you have full access to a folder on the network, you can add or remove items in that folder's Team Content category. However, if you have read-only access to the folder, you can copy items from the Team Content category, but you're unable to add, edit or remove items.

#### To connect to a Team Content category

- 1. If the Gallery isn't visible, press **Gallery** ■.
- Press Show additional Gallery actions and then select Connect to Team Content.
   The Browse For Folder dialogue box appears.
- 3. Browse to and select the folder containing the Team Content category you want to connect to and then press **OK**.

The Team Content category appears in the Gallery.

#### To contribute to a Team Content category

Add content to a Team Content category as you do to the My Content category (see *Adding your content to the Gallery* on page 91).

# Finding and using your content in the Gallery

After adding your content to the Gallery, you can find and use it as described in *Finding and using* content from the Gallery on page 97.

# Sharing your content on the SMART Exchange website

In addition to sharing your content with other teachers in your school (see *Sharing content with other teachers* on page 93), you can share .notebook files with teachers from around the world using the SMART Exchange website (exchange.smarttech.com).

#### To share a .notebook file on the SMART Exchange website

- 1. Open the .notebook file that you want to share.
- 2. Select File > Share on SMART Exchange.

A dialogue box appears.

If you're new to the SMART Exchange website, press Not a member yet and then follow the on-screen instructions to create an account.

OR

If you have an account, type your email address in the *Email Address* box and your password in the *Password* box, and then press **Sign In**.

#### TIPS

- If you forgot your password, click Forgot your password, and then follow the onscreen instructions to reset it.
- If you don't want to log on to the SMART Exchange website each time you share content, select the **Keep me signed in** tickbox.
- 4. Enter the appropriate information:

| Control                | Instructions                                                                                                    |  |
|------------------------|----------------------------------------------------------------------------------------------------|--|
| Enter resource details | Type a title for the .notebook file.                                                                                                    |  |
| Description            | Type a description of the .notebook file.                                                                                                    |  |
| Subject(s)             | Select the subjects that the .notebook file is applicable to.                                                                                          |  |
| Year Group(s)          | Select the grades that the .notebook file is applicable to.                                                                                            |  |
| Search terms           | Type words or phrases that other SMART Exchange users are likely to enter to search for the .notebook file. Separate the words or phrases with commas. |  |

Using your own content

- 5. Read the sharing agreement.
- 6. If you accept the sharing agreement, press **Agree and Submit**.

# Chapter 7

# Using content from SMART resources

| Finding and using content from the Gallery                | 97 |
|-----------------------------------------------------------|----|
| Finding and using content from the SMART Exchange website | 99 |

When your system administrator installs SMART Notebook software, he or she can also install the following items:

- Gallery Essentials is a collection of thousands of images, multimedia content and more, organised into subject-specific categories.
- Lesson Activity Toolkit is a collection of customisable tools and templates that you can
  use to create professional-looking and interactive lessons. The toolkit helps you create
  engaging content like word games, quizzes and sorting activities. It also offers
  Adobe Flash Player compatible files like hide-and-reveal and drag-and-drop.

In addition, you can use content from the SMART Exchange website, an online resource that includes both SMART- and teacher-created content.

All of these resources are available from the Gallery, which is a tab in the SMART Notebook software user interface where you can browse or search for content and then add that content to your .notebook files.

# Finding and using content from the Gallery

The Gallery is divided into two sections. The top section of the Gallery is the category list. When you select a category or subcategory in the list, its contents appear in the bottom section of the Gallery.

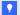

TIP

You can change the size of the category list and content list by pressing the boundary between them and then dragging it up or down.

Using content from SMART resources

You can browse the category list to view the contents of each category. Thumbnails in the categories provide preview images of the content.

- In Pictures, pictures appear as thumbnails.
- In Interactive and Multimedia, video objects appear as a single frame from the videos, sound objects appear with a speaker icon in the lower-left-hand corner, and Adobe Flash Player compatible files appear as an Adobe Flash icon or thumbnail of the content with a small Adobe Flash icon in the upper-left-hand corner.
- In 3D Objects, 3D models appear as thumbnails.
- In Notebook Files and Pages, files appear as binders and pages appear with a folded upper-right-hand corner.
- In *Backgrounds and Themes*, backgrounds appear as pages with a folded lower-right-hand corner and themes appear as thumbnails.

You can search for a Gallery item using the keyword search.

After browsing or searching for a Gallery item, you can add it to your .notebook file.

#### To browse the Gallery

- 1. If the Gallery isn't visible, press **Gallery**
- 2. Press a category's plus sign to view its subcategories.

## **I** NOTE

You can close a category by pressing the category's minus sign.

3. Select a category or subcategory to display its contents.

#### To search the Gallery

- 1. If the Gallery isn't visible, press **Gallery** ■.
- Type a keyword into the *Type search terms here* box and then press **Search** *№*.
   The Gallery displays all content containing the keyword.

#### To add a Gallery item to your .notebook file

- 1. If the Gallery isn't visible, press **Gallery** ■.
- 2. Browse or search for the Gallery item that you want to add.

- 3. Double-click the Gallery item's thumbnail.
  - If you add a picture, Adobe Flash Player compatible file, video file or sound file, it appears on the current page.
  - If you add a background, it replaces the page's existing background (see Applying page backgrounds and themes on page 33).
  - If you add a page from a .notebook file, SMART Notebook software inserts it before the current page.
  - If you add a .notebook file, SMART Notebook software inserts the file's pages before the current page.

# Finding and using content from the SMART Exchange website

The SMART Exchange website (<u>exchange.smarttech.com</u>) includes thousands of lesson plans, question sets and other content that you can download and then open in SMART Notebook software.

#### I NOTE

You can also share your lesson plans with other teachers through the SMART Exchange website. For more information, see *Sharing your content on the SMART Exchange website* on page 95.

#### To find and use content from the SMART Exchange website

1. Click SMART Exchange 3.

The SMART Exchange website opens in your web browser.

2. If you're new to the SMART Exchange website, click **Join for free** and then follow the on-screen instructions to create an account.

OR

If you have an account, click **Sign In** and then follow the on-screen instructions to log on to the SMART Exchange website with your account.

- 3. Search or browse for content and then download it to your computer.
- 4. Import content into the Gallery (see Sharing content with other teachers on page 93).

# Chapter 8

# Using SMART Notebook software in your classroom

| Presenting files to students.                                               | 101 |
|-----------------------------------------------------------------------------|-----|
| Tips for presenting files to students                                       | 102 |
| Hiding objects before presenting them.                                      | 102 |
| Displaying files in different views and modes.                              | 104 |
| Displaying files in Dual Page view                                          | 104 |
| Displaying files in Full Screen view.                                       | 106 |
| Displaying files in Transparent Background mode                             | 107 |
| Using presentation tools.                                                   | 108 |
| Using the Screen Shade.                                                     | 108 |
| Using the Magic Pen to create fading objects                                | 109 |
| Using the Magic Pen to open a magnification window                          | 109 |
| Using the Magic Pen to open a spotlight window                              | 111 |
| Using the measurement tools.                                                | 112 |
| Using the ruler.                                                            | 112 |
| Using the protractor.                                                       | 113 |
| Using the Geodreieck protractor.                                            | 115 |
| Using the compass.                                                          | 116 |
| Displaying links.                                                           | 117 |
| Enabling two people to use an interactive whiteboard                        | 118 |
| Enabling two people to use a SMART Board D600 series interactive whiteboard | 118 |
| Enabling two people to use a SMART Board 800 series interactive whiteboard  | 119 |
| Selecting tools.                                                            | 119 |
|                                                                             |     |

This chapter includes information on using SMART Notebook software in your classroom when presenting information to students or facilitating collaborative learning.

# Presenting files to students

After creating a .notebook file using basic objects, your own content and content from SMART resources, you can present the file to students in your classroom.

## Tips for presenting files to students

The following are tips to keep in mind when presenting files to students:

- Save your completed file on a CD, DVD or USB drive. This enables you to access and
  display your presentation by inserting the CD, DVD or USB drive into the computer
  connected to the interactive whiteboard or display. Alternatively, make your presentation
  accessible on your local area network and then browse to it on the interactive whiteboard or
  display.
- To avoid losing your momentum and focus during the presentation, attach the files and links to webpages that you'll use during your presentation to the Attachments tab of your file so you don't have to search for them (see Attaching files and webpages on page 89).
- If your file contains a lot of pages, separate them into groups. This enables you to find a particular page more easily during a presentation (see *Grouping pages* on page 28).
- Display the file in Full Screen view during the presentation. This view maximises the available workspace (see *Displaying files in Full Screen view* on page 106).
- Create objects that slowly fade, open a magnification window or open a spotlight window
  using the Magic Pen (see *Using the Magic Pen to create fading objects* on page 109, *Using*the Magic Pen to open a magnification window on page 109 and *Using the Magic Pen to*open a spotlight window on page 111).

# Hiding objects before presenting them

When presenting files to students, you can hide an object and then reveal it using several techniques:

- Add a Screen Shade to a page. During the presentation, gradually remove the shade to
  reveal the underlying text and graphics when you're ready to discuss them (see *Using the*Screen Shade on page 108).
- Cover the object with digital ink and then erase the digital ink (see Writing or drawing digital ink on page 38).
- Cover the object with another object and then change the order of the objects in the stack (see *Rearranging stacked objects* on page 66).
- Use the object animation feature (see Animating objects on page 77).
- If you're using a SMART interactive product with DViT™ (Digital Vision Touch) technology, hide an object behind a locked object and then use the enlarge gesture to enlarge and show the hidden object completing the following procedure.

# To hide an object behind a locked object

1. Create or insert the object that you want to hide.

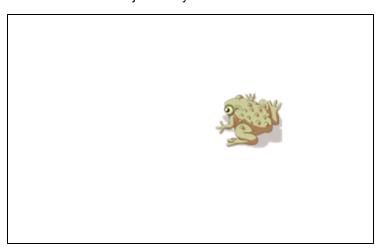

2. Create or insert the object that you want to lock.

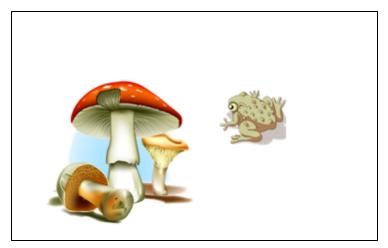

3. Move the object that you want to lock so that it covers the object that you want to hide.

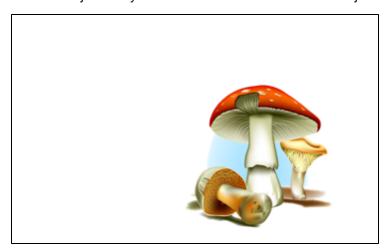

- Select the object that you want to lock, press its menu arrow and then select Locking > Lock in Place.
- 5. Use the resize gesture to enlarge and show the hidden object while keeping the locked object in place (see *Resizing objects* on page 69).

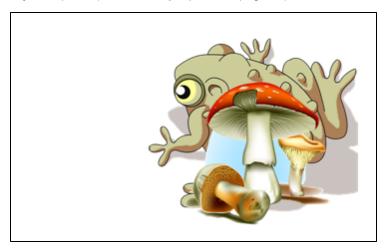

# Displaying files in different views and modes

SMART Notebook software includes the following views and modes in addition to the standard view.

- Dual Page view displays two pages side by side.
- Full Screen view expands the page area to fill the interactive screen by hiding the title bar, toolbar, taskbar and sidebar.
- Transparent Background mode enables you to view the desktop and windows behind the SMART Notebook software window and continue to interact with the open, transparent file.

# Displaying files in Dual Page view

You can display two pages side by side. You can draw, make notes, import files and add links on either page in the same way as you would on a single page.

When you're displaying dual pages, you can pin a page to continue displaying it in the page area whilst you view other pages in the Page Sorter.

To display a file in Dual Page view

Press Dual/Single Page Display .

A second page appears. A red border indicates the active page.

Using SMART Notebook software in your classroom

#### To pin a page

- 1. If you haven't done so already, display dual pages (see *Displaying files in Dual Page view* on the previous page).
- 2. Select the page immediately after the page that you want to continue displaying.

The page that you select appears on the right-hand side of the dual display. The page that you want to continue displaying appears on the left-hand side of the dual display.

3. Select View > Zoom > Pin Page.

Pin icons papear in the top corners of the pinned page.

#### To unpin a page

Clear the selection of View > Zoom > Pin Page.

#### To return to standard view

Press Dual/Single Page Display .

#### Displaying files in Full Screen view

In Full Screen view, SMART Notebook software expands the page to fill the screen by hiding the other user interface elements. You can access commonly used commands using the *Full Screen* toolbar.

#### To display a file in Full Screen view

Press Full Screen .

The page expands to fill the screen, hiding the other user interface elements and the *Full Screen* toolbar appears.

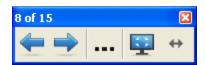

#### TIP

If you're using a widescreen interactive whiteboard or display and grey bars appear on the sides of the page, you can change the zoom level to the page's width to hide the grey bars by selecting **More Options** ... > **Page Width**. You can return to Full Page view by selecting **More Options** ... > **Entire Page**.

| Button   | Command          | Action                                         |
|----------|------------------|------------------------------------------------|
| 4        | Previous Page    | Display the previous page in the current file. |
|          | Next Page        | Display the next page in the current file.     |
|          | More Options     | Open a menu of options.                        |
| <u> </u> | Exit Full Screen | Return to the standard view.                   |
| <b>+</b> | Toolbar Options  | Display additional toolbar buttons.            |

#### To display more toolbar buttons

Press Toolbar Options .

The toolbar expands to include the following buttons.

| Button   | Command    | Action                                                                                                    |
|----------|------------|----------------------------------------------------------------------------------------------------|
| <b>⊕</b> | Blank Page | Insert a new, blank page in the current file.                                                                                                    |
| 5        | Undo       | Reverse the effect of the last action.                                                                                                    |
| K        | Select     | Select objects on the current page.                                                                                                    |
| P.       | Magic Pen  | Create objects that slowly fade, open a magnification window or open a spotlight window (see <i>Using the Magic Pen to create fading objects</i> on page 109, <i>Using the Magic Pen to open a magnification window</i> on page 109 and <i>Using the Magic Pen to open a spotlight window</i> on page 111). |

#### Displaying files in Transparent Background mode

Using Transparent Background mode, you can view the desktop and windows behind the SMART Notebook software window and continue to interact with the open, transparent file. You can draw in digital ink on a transparent page and save your notes in the file. You can also display measurement tools, take screen captures and more. If an area of the screen doesn't include any SMART Notebook software objects, you can select and interact with the desktop and applications behind the SMART Notebook software window.

#### To display a file in Transparent Background mode

#### Press Transparent Background .

The background of the SMART Notebook software window becomes transparent, enabling you to see the desktop and program behind SMART Notebook software, but any objects on the .notebook file page remain visible.

The Transparent Background toolbar appears.

#### **I** NOTE

The toolbar displays the current page number and the total number of pages in the file.

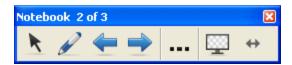

| Button      | Command                        | Action                                                                                                    |
|-------------|--------------------------------|----------------------------------------------------------------------------------------------------|
| K           | Select                         | Select objects on the current page or interact with desktop and application objects that aren't covered by a SMART Notebook software object.                |
| S. Comments | Pen                            | Write or draw digital ink on the current page.                                                                                                    |
| <b>-</b>    | Previous Page                  | Display the previous page in the current file.                                                                                                    |
|             | Next Page                      | Display the next page in the current file.                                                                                                    |
|             | More Options                   | Open a menu of options that enable you to add a screen shade, select different digital ink, select a creative pen, add straight lines, add shapes and more. |
| <b>P</b>    | Exit Transparent<br>Background | Return to the standard view.                                                                                                    |
| <b>+</b>    | Toolbar Options                | Display additional toolbar buttons.                                                                                                    |

#### To display more toolbar buttons

#### Press Toolbar Options .

The toolbar expands to include the following buttons.

| Button   | Command                   | Action                                                                                               |
|----------|---------------------------|----------------------------------------------------------------------------------------------------|
| <b>6</b> | Blank Page                | Insert a new, blank page in the current file.                                                        |
| 5        | Undo                      | Reverse the effect of the last action.                                                               |
| ×        | Delete                    | Delete all selected objects.                                                                         |
| €2       | Clear Page                | Erase all digital ink and delete all objects from the page.                                          |
| e        | Screen Capture<br>Toolbar | Open the Screen Capture toolbar.                                                                     |
|          | Ruler                     | Insert a ruler on the page (see <i>Using the ruler</i> on page 112).                                 |
|          | Protractor                | Insert a protractor on the page (see <i>Using the protractor</i> on page 113).                       |
|          | Geodreieck<br>Protractor  | Insert a Geodreieck protractor on the page (see <i>Using the Geodreieck protractor</i> on page 115). |
| Â        | Compass                   | Insert a compass on the page (see <i>Using the compass</i> on page 116).                             |

## Using presentation tools

Whilst presenting .notebook files to students, you can use the following tools:

- Screen Shade
- Magic Pen
- Measurement tools
  - Ruler
  - Protractor
  - Geodreieck protractor
  - o Compass

### Using the Screen Shade

If you want to cover information and reveal it slowly during a presentation, you can add a Screen Shade to a page.

If you add a Screen Shade to a page and save the file, the Screen Shade appears over the page the next time you open the file.

#### To add a Screen Shade to a page

Press Screen Shade .

A Screen Shade appears over the entire page.

#### To reveal part of the page

Drag one of the Screen Shade's resize handles (the small circles at the edges of the Screen Shade) to reveal part of a page.

#### To remove the Screen Shade from a page

Press Screen Shade .

OR

Press Close X in the upper-right-hand corner of the Screen Shade.

#### Using the Magic Pen to create fading objects

You can create an object that slowly fades using the Magic Pen.

#### NOTES

- Fading objects are not saved in .notebook files.
- You can also use the Magic Pen to open a magnification window or spotlight window (see Using the Magic Pen to open a magnification window below and Using the Magic Pen to open a spotlight window on page 111).

#### To create a fading object

- 1. Press Magic Pen X.
- 2. Using your finger or pen tray pen (on interactive whiteboards) or tethered pen (on interactive pen displays), write or draw objects on the interactive screen.

The objects slowly fade.

#### Using the Magic Pen to open a magnification window

You can open a magnification window using the Magic Pen.

#### NOTES

- You can magnify the screen outside of SMART Notebook software.
- You can also use the Magic Pen to create objects that slowly fade or to open a spotlight window (see *Using the Magic Pen to create fading objects* above and *Using the Magic Pen to open a spotlight window* on page 111).

#### To open a magnification window

- 1. Press Magic Pen X.
- 2. Using your finger or a pen tray pen (on interactive whiteboards) or a tethered pen (on interactive pen displays), draw a square or rectangle on the interactive screen.

A magnification window appears.

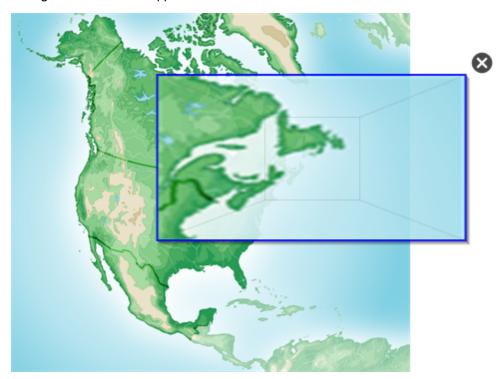

#### 3. Do the following:

- To reduce the magnification window's size, press in the middle of the window and then drag to the left.
- To increase the magnification window's size, press in the middle of the window and then drag to the right.
- To move the magnification window, press near the edge of the window and then drag it.
- 4. Press Close 

  when you're done.

#### Using the Magic Pen to open a spotlight window

You can open a spotlight window using the Magic Pen.

#### NOTES

- You can highlight an area of the screen outside of SMART Notebook software.
- You can also use the Magic Pen to create objects that slowly fade or to open a
  magnification window (see *Using the Magic Pen to create fading objects* on page 109
  and *Using the Magic Pen to open a magnification window* on page 109).

#### To open a spotlight window

- 1. Press Magic Pen X.
- 2. Using your finger or pen tray pen (on interactive whiteboards) or tethered pen (on interactive pen displays), draw a circle or ellipse on the interactive screen.

A spotlight window appears.

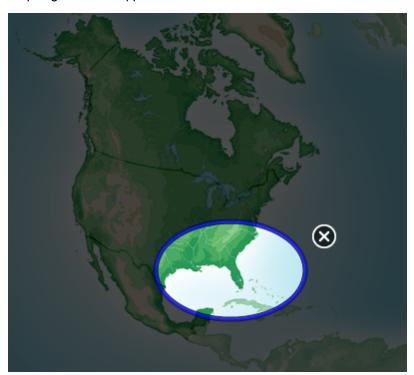

#### 3. Do the following:

- To reduce the spotlight window's size, press in the middle of the window and then drag to the left.
- To increase the spotlight window's size, press in the middle of the window and then drag to the right.

Using SMART Notebook software in your classroom

#### 4. Press Close when you're done.

#### Using the measurement tools

Using the SMART Notebook software measurement tools, you can insert a ruler, protractor, Geodreieck protractor or compass into a page.

#### Using the ruler

You can insert a ruler into a page and then manipulate its size, length, rotation and location and draw along its edges.

#### To insert a ruler

Press **Measurement Tools** And then press **Ruler** .

A ruler appears.

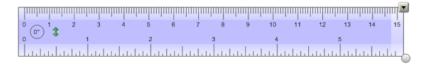

#### To move the ruler

Press the middle of the ruler (displayed as a darker shade of blue) and then drag the ruler to a different position on the page.

#### To resize the ruler

- 1. Select the ruler.
- Drag the ruler's resize handle (the circle in the lower-right-hand corner) to increase or reduce the ruler's size.

#### To lengthen the ruler (without changing its scale)

Press the ruler's far edge, between the menu arrow and the resize handle and then drag away from the ruler.

#### To shorten the ruler (without changing its scale)

Press the ruler's far edge, between the menu arrow and the resize handle and then drag towards the middle of the ruler.

#### To rotate the ruler

Press the top or bottom edge of the ruler (displayed as a lighter shade of blue) and then drag the ruler in the direction that you want to rotate it.

The ruler displays the current rotation in degrees.

Using SMART Notebook software in your classroom

#### To reverse the measurements

Press the ruler's flip symbol \$\frac{1}{2}\$.

If the metric measurements appeared on the top edge of the ruler, they now appear on the bottom edge and vice versa.

#### To draw using a pen and the ruler

- 1. Press **Pens** and then select an available line type.
- 2. Draw along the edge of the ruler.

Digital ink appears in a straight line along the edge of the ruler.

#### To remove the ruler

- 1. Select the ruler.
- 2. Press the ruler's menu arrow and then select Delete.

#### Using the protractor

You can insert a protractor into a page, manipulate its size, rotation and location and then draw along its edges.

#### To insert a protractor

Press **Measurement Tools** And then press **Protractor** .

A protractor appears.

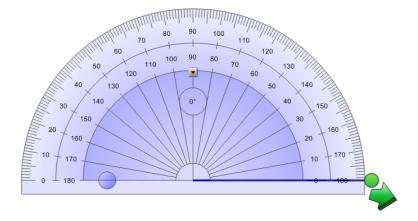

#### To move the protractor

Press the inner part of the protractor (displayed as a darker shade of blue) and then drag the protractor to a different position on the page.

#### To resize the protractor

Press the inner circle of numbers and then drag away from the protractor to enlarge it or toward the centre of the protractor to shrink it.

#### To rotate the protractor

Press the outer circle of numbers and then drag the protractor in the direction you want to rotate it.

The protractor displays the current rotation in degrees.

#### To display the protractor as a complete circle

1. Press the blue circle 
next to the 180 label on the inner circle of numbers.

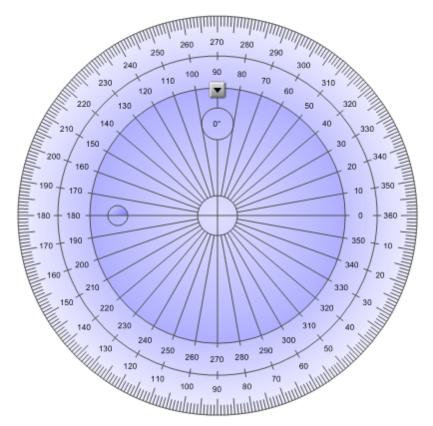

2. Press the blue circle again to return to the semi-circle.

#### To draw using a pen and the protractor

- 1. Press **Pens** and then select an available line type.
- 2. Draw along the edge of the protractor.

Digital ink appears in an arc along the edge of the protractor.

#### To display angles using the protractor

- 1. Select the protractor.
- 2. Drag the green circle until it shows the correct angle for the first of two intersecting lines.
- 3. Drag the white circle until it shows the correct angle for the second of two intersecting lines.
- 4. Press the green arrow in the bottom corner.

The lines and the angle between them appear as a separate object.

#### To remove the protractor

- 1. Select the protractor.
- 2. Press the protractor's menu arrow and then select **Delete**.

#### Using the Geodreieck protractor

You can insert a Geodreieck protractor (also known as a set square or T-square) on a page and then manipulate its size, rotation and location.

#### To insert a Geodreieck protractor

Press Measurement Tools And then press Geodreieck Protractor .

A Geodreieck protractor appears.

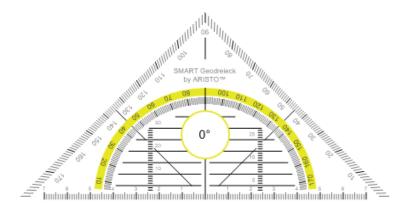

#### To move the protractor

Press the inner part of the protractor (within the semi-circle) and then drag the protractor to a different position on the page.

#### To resize the protractor

Press the semi-circle and then drag away from the centre of the protractor to make it bigger or towards the centre of the protractor to make it smaller.

Using SMART Notebook software in your classroom

#### To rotate the protractor

Press the outer part of the protractor (outside of the semi-circle) and then drag the protractor in the direction you want to rotate it.

The protractor displays the current rotation in degrees.

#### To draw using a pen and the Geodreieck protractor

- 1. Press **Pens** and then select an available line type.
- 2. Draw along the edge of the protractor.

Digital ink appears in a straight line along the edge of the protractor.

#### To remove the protractor

- 1. Select the protractor.
- 2. Press the protractor's menu arrow and then select **Delete**.

#### Using the compass

You can insert a compass into a page, manipulate its width, rotation and location and then use it to draw circles and arcs.

#### To insert a compass

Press **Measurement Tools**  $\P$  and then press **Compass** A.

A compass appears.

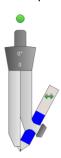

#### To move the compass

Press the arm of the compass that holds the spike and then drag the compass to a different position on the page.

#### To widen the compass

1. Press the arm of the compass that holds the pen.

Two blue arrows appear.

Using SMART Notebook software in your classroom

2. Drag to change the angle between the spike and the pen.

The number on the compass's handle displays the current angle between the spike and the pen.

#### To flip the compass

Press the compass's flip symbol .

The compass's pen appears on the opposite side of the spike.

#### To rotate the compass (without drawing)

Press the compass's rotation handle (the green circle) and then drag the compass in the direction that you want to rotate it.

#### To draw using the compass

1. Press the compass's pen tip.

The cursor changes to a pen symbol.

2. Drag the compass in the direction that you want to rotate it.

#### To change the colour of the compass's pen

Press **Pens** and then select an available line type.

The colour of the compass's pen changes to display its new colour.

#### To remove the compass

- 1. Select the compass.
- 2. Press the compass's menu arrow and then select **Delete**.

## Displaying links

You can attach a copy of a file, a shortcut to a file, a link to a webpage or a sound file to any object on a page (see *Adding links to objects* on page 75). You can display an animated indicator around each object that has a link.

#### To display links when a page opens

Select View > Show All Links When Page Opens.

Each time that you open a page, an animated indicator appears around each object that has a link. Depending on how you define the links, each indicator surrounds either the entire object or an icon in the object's lower-left-hand corner. The indicators disappear automatically after several seconds.

#### I NOTE

Clear the selection of **View > Show All Links When Page Opens** to stop displaying links when you open a page.

#### To display links on the current page

Select View > Show All Links.

An animated indicator appears around each object that has a link. Depending on how you define the links, each indicator surrounds either the entire object or an icon in the object's lower-left-hand corner. The indicators disappear automatically after several seconds.

# Enabling two people to use an interactive whiteboard

If you have a SMART Board<sup>™</sup> D600 or 800 series interactive whiteboard, two people can create and manipulate objects in SMART Notebook software at the same time. How the two people do this depends on whether you have a SMART Board D600 series interactive whiteboard or a SMART Board 800 series interactive whiteboard.

Allowing two people to use an interactive whiteboard is useful in scenarios such as the following:

- Two students work on an assignment on the interactive whiteboard at the same time.
- A teacher and student work on an assignment on the interactive whiteboard at the same time
- A teacher or student poses questions or problems on the interactive whiteboard and another student responds to these questions or problems

# Enabling two people to use a SMART Board D600 series interactive whiteboard

If you're using a SMART Board D600 series interactive whiteboard, two users can use the interactive whiteboard simultaneously when SMART Notebook software is in Dual-User mode. In Dual-User mode, the screen is divided in half. Each user can press his or her half of the screen with a finger to left-click or drag objects, write using a pen tray pen and erase digital ink using the eraser. Each user can also access frequently used tools using his or her own Floating Tools toolbar.

You can press a toolbar button to switch between Single-User mode and Dual-User mode.

#### To display a file in Dual-User mode

Press Dual Write Mode

#### To return to Single-User mode

Press Exit Dual Write Mode .

# Enabling two people to use a SMART Board 800 series interactive whiteboard

If you're using a SMART Board 800 series interactive whiteboard, two people can create and manipulate objects in SMART Notebook software at the same time. Both people can create and manipulate objects in any area of the SMART Notebook software page. Neither user is restricted to a particular section of the page.

Dual-user collaboration mode is enabled when you pick up a pen from the pen tray. One user creates or manipulates objects with his or her finger ("the touch user"). The other user creates or manipulates objects with the pen ("the pen user").

#### **I** NOTE

In addition to enabling one touch user and one pen user to use the interactive whiteboard at the same time, you can enable two pen users or two touch users to use the interactive whiteboard at the same time. However, the two users must use the same tool.

#### **Selecting tools**

To change tools or to set properties for touch, the touch user must press the appropriate button on the toolbar or control in the Properties tab with his or finger. The following is an example:

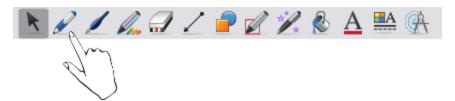

To change tools or to set properties for the pen, the pen user must press the appropriate button on the toolbar or control in the Properties tab with the pen. The following is an example:

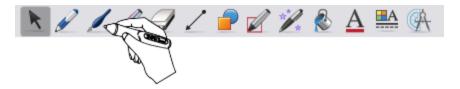

#### NOTES

• If the pen user presses a button on the toolbar or sets a property with his or finger instead of the pen, SMART Notebook software changes the selected tool or property for the

Using SMART Notebook software in your classroom

touch user rather than the pen user.

When both the touch user and the pen user select multiple objects on the screen, the
dashed border of the objects selected by the touch user will be a different colour than the
dashed border of the object selected by the pen user.

## Chapter 9

# Customising the toolbar

| Customising the toolbar buttons                         | 121 |
|---------------------------------------------------------|-----|
| Controlling how the toolbar displays available options. | 122 |

The SMART Notebook software toolbar enables you to select and use a variety of commands and tools. You can customise the toolbar so that it includes the tools that you use most frequently. You can control the way the toolbar displays available options.

### Customising the toolbar buttons

#### To add or remove toolbar buttons

1. Right-click the SMART Notebook software toolbar.

The Customise Toolbar dialogue box appears.

- 2. Do the following:
  - To add a button to the toolbar, press its icon in the dialogue box and then drag it to the SMART Notebook software toolbar.
  - To remove a button from the toolbar, press its icon in the SMART Notebook software toolbar and then drag it to the dialogue box.
  - To rearrange the buttons, press an icon in the SMART Notebook software toolbar and then drag it to a new position in the toolbar.
- 3. Press Done.

#### To restore the default set of toolbar buttons

1. Right-click the SMART Notebook software toolbar.

The Customise Toolbar dialogue box appears.

2. Press Restore Defaults.

# Controlling how the toolbar displays available options

When you select certain toolbar buttons, SMART Notebook software displays available options. For example, if you press **Pens**, a selection of available line styles appears. By default these line styles remain on-screen until you press a different toolbar button or press the button to the right of the available options. However, you can set up the available options to disappear when you press anywhere in the page area.

If you want the available options to disappear when you press anywhere in the page area, select **View > Auto-Hide Contextual Toolbar**.

If you want the available options to remain on-screen until you select a different toolbar button or the X button, clear the selection of View > Auto-Hide Contextual Toolbar.

# Index

| A                                 |                | D                                                        |              |
|-----------------------------------|----------------|----------------------------------------------------------|--------------|
| Adobe Flash Player compatible     | e files 82     | default program                                          | 21           |
| Adobe Flash video files           | 83             | diamonds                                                 | 41           |
| AIFF files                        | 84             | digital ink                                              |              |
| animation                         | 77             | about                                                    | 38           |
| arcs                              | 43-44          | converting to text                                       | 45           |
| arrows                            | 41             | erasing                                                  | 41           |
| ASF files                         | 84             | writing or drawing                                       | 38-39        |
| attachments                       | 89             | document cameras                                         | 81           |
| audio encoders                    | 84             | downloads                                                | 84           |
| audio files S                     | ee sound files | Dual-User mode                                           | 118          |
| automatic tasks                   |                | Dual Page view                                           | 104          |
| exporting                         | 15             | _                                                        |              |
| grouping objects                  | 74             | E                                                        |              |
| saving                            | 12             |                                                          |              |
| AVI files                         | 84             | email                                                    | 19           |
| _                                 |                | encoders                                                 | 84           |
| В                                 |                | eraser                                                   | 41           |
|                                   |                | Essentials for                                           | See Gallery  |
| backgrounds                       |                | Educators                                                | Essentials   |
| page                              | 33             | exports                                                  | 13, 94       |
| BMP files                         | 13, 17, 20, 80 |                                                          | ,            |
| bold                              | 45             | F                                                        |              |
|                                   |                | •                                                        |              |
| C                                 |                | fading chicata                                           | 100          |
|                                   |                | fading objects                                           | 109          |
| calligraphy                       | 39             | files                                                    | 89           |
| CFF files                         | 15, 88         | attaching to .notebook files attaching to email messages | 19           |
| circles                           | 41, 43         | creating                                                 |              |
| cloning                           | 41, 43         | •                                                        | 9 content 85 |
| objects                           | 69             | cutting, copying, and pasting                            | content 65   |
| · ·                               | 27             | from                                                     | 440          |
| pages                             | 116            | displaying in Dual-User mode                             |              |
| compasses<br>content              | 110            | displaying in Dual Page view                             | 104          |
|                                   | 93             | displaying in Full Screen view                           |              |
| sharing with other teachers       | 93<br>79       | displaying in Transparent Bac                            | okground 107 |
| using your own Creative Pens tool | 79<br>40       | mode                                                     | 4.5          |
|                                   |                | exporting                                                | 13           |
| crosses                           | 41             | exporting automatically                                  | 15           |

| importing             | 85, 87-88              | hexagons                 | 41-42               |
|-----------------------|------------------------|--------------------------|---------------------|
| linking to objects    | 75                     | highlight                | See spotlight       |
| opening               | 10                     | HTML files               | 13                  |
| presenting to stude   |                        | 1                        |                     |
| printing              | 18                     | l l                      |                     |
| reducing size of      | 19                     |                          |                     |
| saving                | 10                     | images                   | See pictures        |
| saving automatical    | lly 12                 | imports                  | 85, 87-88, 93       |
| Flash files           | See Adobe Flash files  | Interactive Whiteboard C | ommon File 15, 88   |
| Flash video files     | See Adobe Flash video  | Format                   |                     |
|                       | files                  | invisible areas Se       | e transparent areas |
| flowers               | 40                     | italics                  | 45                  |
| font                  | 45                     |                          |                     |
| footers               | 14, 18                 | A.                       |                     |
| freehand objects      | See digital ink        | 0                        |                     |
| Full Screen view      | 106                    | IDEO (II                 | 40 47 00            |
|                       |                        | JPEG files               | 13, 17, 80          |
| G                     |                        |                          |                     |
|                       |                        | L                        |                     |
| Gallery               |                        |                          |                     |
| adding themes to      | 35                     | languages                |                     |
| adding your conten    | t to 91                | for handwriting recognit |                     |
| applying backgrour    | nds and themes from 35 | Lesson Activity Toolkit  | 97                  |
| exporting content f   | rom 94                 | lines                    | 44                  |
| finding and using c   | ontent from 97         | links                    |                     |
| importing content to  | o 93                   | adding to objects        | 75                  |
| organising your cor   | ntent in 92            | showing                  | 117                 |
| Gallery Essentials    | 97                     | Linux operating systems  | 10                  |
| Geodreieck protracto  | ors 115                | locked objects           | 67                  |
| gestures              |                        | B. 4                     |                     |
| flick                 | 65                     | IVI                      |                     |
| next page             | 24                     |                          |                     |
| previous page         | 24                     | Mac OS X operating syst  | em software 10      |
| rotating              | 73                     | Magic Pen tool           | 109, 111            |
| scaling               | 70                     | magnification            | 25, 109             |
| GIF files             | 13, 17                 | mathematical symbols     | 46                  |
| graphics              | See pictures           | measurement tools        |                     |
| groups                | ·                      | about                    | 112                 |
| object                | 74                     | compass                  | 116                 |
| pages                 | 28                     | Geodreieck protractor    | 115                 |
| . •                   |                        | protractor               | 113                 |
| Н                     |                        | rulers                   | 112                 |
| • •                   |                        | MediaCoder               | 84                  |
| handouts              | 18                     | menu arrows              | 60                  |
|                       |                        | MOV files                | 84                  |
| handwriting (converti | 9 /                    | MP3 files                | See sound files     |
| headers               | 14, 18                 | MPEG files               | 84                  |
| heptagons             | 42                     |                          |                     |

| multimedia files               | 82              | displaying 23                            |
|--------------------------------|-----------------|------------------------------------------|
| music files                    | See sound files | displaying in Dual-User mode 118         |
|                                |                 | displaying in Dual Page view 104         |
| N                              |                 | displaying in Full Screen view 106       |
|                                |                 | displaying in Transparent Background 107 |
| names                          |                 | mode                                     |
| of files                       | 11, 21          | extending 30                             |
| of pages                       | 29              | grouping 28                              |
| NOTEBOOK file format           | 10, 21          | hiding with Screen Shades 108            |
| NOTEBOOK IIIC format           | 10, 21          | linking to objects 75                    |
| $\cap$                         |                 | moving objects between 65                |
|                                |                 | pinning 104                              |
|                                |                 | presenting to students 101               |
| objects                        |                 | printing 18                              |
| adding links to                | 75              | rearranging 27                           |
| adding to tables               | 51              | recording 30                             |
| adding to the Gallery          | 91              | renaming 29                              |
| aligning<br>                   | 66              | setting backgrounds for 33               |
| animating                      | 77              | zooming in and out 25                    |
| clearing all from a page       | 31              | parallelograms 41                        |
| cloning                        | 69              | PDF files                                |
| cutting, copying and pasti     | •               | attaching to email messages 19           |
| deleting                       | 77              | exporting 14                             |
| erasing                        | 41              | pens                                     |
| fading                         | 109             | Calligraphic 39                          |
| flipping                       | 73              | Creative 40                              |
| grouping                       | 74              | Magic 109, 111                           |
| locking                        | 67              | Shape Recognition 43                     |
| moving                         | 64              | standard 38                              |
| moving to other pages          | 65              | pentagons 41-42                          |
| rearranging<br>                | 66              | pictures                                 |
| resizing                       | 69              | about 80                                 |
| rotating                       | 72              | creating transparent areas in 81         |
| selecting                      | 59              | exporting files to 14                    |
| setting fill and line style fo |                 | inserting from a scanner 80              |
| octagons<br>                   | 42              | inserting from a SMART Document 81       |
| online resources               | 99              | Camera                                   |
| ovals                          | 43              | inserting from files 80                  |
| D                              |                 | reducing file sizes of 19                |
| P                              |                 | PNG files 13, 17, 80                     |
|                                |                 | polygons 42                              |
| page numbers                   | 14, 18          | PowerPoint 15, 50, 88                    |
| pages                          |                 | presenting 101                           |
| adding to the Gallery          | 91              | printers 18, 85, 87                      |
| clearing                       | 31              | protractors 113                          |
| cloning                        | 27              | •                                        |
| creating                       | 26              |                                          |
| deleting                       | 31              |                                          |

|                                  |             | tables                               |       |
|----------------------------------|-------------|--------------------------------------|-------|
| O                                |             | about                                | 49    |
|                                  |             | adding cell shades to                | 57    |
| QuickTime files                  | 84          | adding columns, rows or cells to     | 55    |
| Quick Time mes                   | 0-1         | adding objects to                    | 51    |
| D                                |             | changing properties for              | 53    |
|                                  |             | creating                             | 49    |
|                                  |             | moving                               | 52    |
| rainbows                         | 40          | removing                             | 57    |
| rectangles                       | 41, 43      | removing cell shades from            | 57    |
| regular polygons                 | 42          | removing columns, rows or cells from | 55    |
| resize handle                    | 70          | selecting                            | 51    |
| resolutions                      | 86          | splitting or merging cells in        | 56    |
| rulers                           | 112         | teaching                             | 101   |
|                                  |             | text                                 |       |
| S                                |             | checking spelling of                 | 47    |
|                                  |             | converting handwriting to            | 45    |
| scanners                         | 80          | cutting or copying to other programs | 48    |
| screen resolutions               | 86          | editing                              | 47    |
| Screen Shades                    | 57, 108     | including mathematical symbols in    | 46    |
| set squares See Geodreieck       | orotractors | typing                               | 45    |
| shapes                           |             | themes                               |       |
| about                            | 41          | applying                             | 35    |
| creating with the Regular Polygo | ons 42      | creating                             | 35    |
| tools                            |             | thumbnails                           |       |
| creating with the Shape Recogn   | ition 43    | in printouts                         | 18    |
| Pen tool                         |             | in the Page Sorter                   | 23    |
| creating with the Shapes tool    | 41          | ticks                                | 41    |
| shortcuts                        | 90          | TIFF files                           | 80    |
| Single-User mode                 | 118         | tips                                 | 101   |
| SMART Document Cameras           | 81          | transparent areas                    | 81    |
| SMART Exchange                   | 99          | Transparent Background mode          | 107   |
| SMART Notebook Document Wri      |             | trapezoids                           | 41    |
| SMART Notebook file format       | 21          | •                                    | 41-43 |
| SMART Notebook Print Capture     | 85          | <b>G</b>                             |       |
| smiley faces                     | 40          | U                                    |       |
| sound files                      | 76          |                                      |       |
| spell checker                    | 47          | underline                            | 45    |
| spotlight                        | 111         | undennie                             | 43    |
| squares                          | 41-43       | \/                                   |       |
| stacks (of objects)              | 66          | V                                    |       |
| stars                            | 40          |                                      |       |
| straight lines                   | 44          | video encoders                       | 84    |
| SWF files See Adobe              | Flash files | videos                               | 83    |
|                                  |             | 107                                  |       |
| T                                |             | VV                                   |       |
| -                                |             |                                      |       |
| T-squares See Geodreieck         | orotractors | WAV files                            | 84    |

#### INDEX

| webpages                  | 13, 75, 90 |
|---------------------------|------------|
| Windows Media files       | 84         |
| Windows operating systems | 10         |
| WMF files                 | 80         |
| Word                      | 50         |

Z

zoom 25, 109